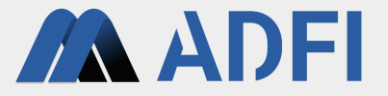

### **ADFI Free Trial Tutorial**

#### **August 2022 edition**

**AI Robotics Ltd.**

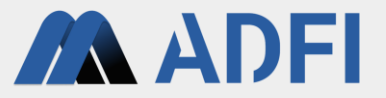

In this tutorial, you will create an image anomaly detection AI using a sample image dataset and verify the performance of the AI. The procedure is explained in the following flow.

- 1. Create an account (first time login only)
- 2. Preparing the dataset
- 3. Creation of an image anomaly detection AI
- 4. Performance verification of the AI
- 5. Supplementary information

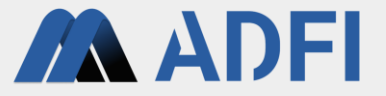

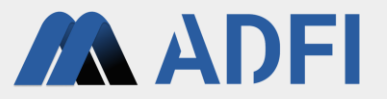

- Access the official website of ADFI (<https://adfi.jp/>).
- Click "Sign In/Sign Up" on the upper right. Go to ADFI app.

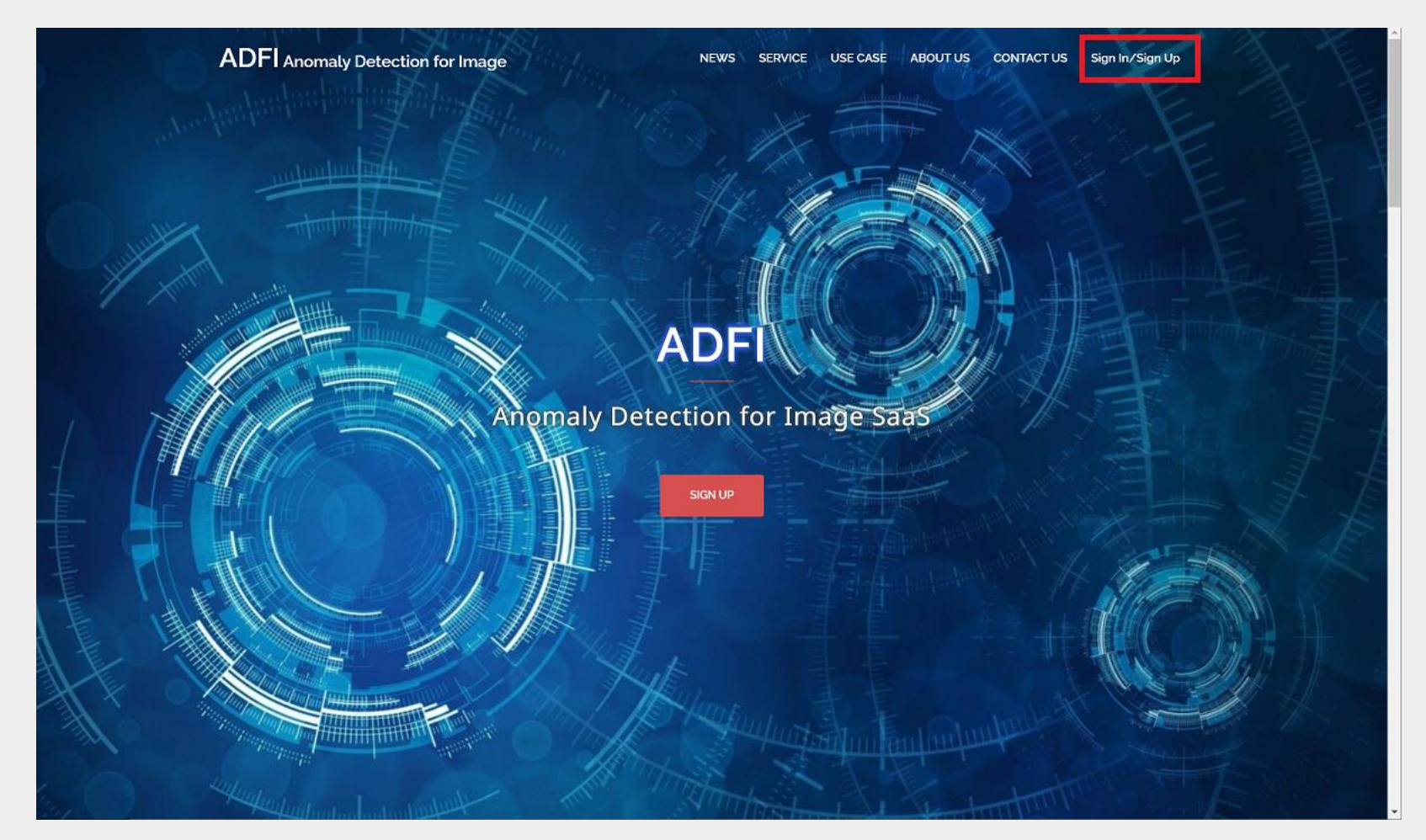

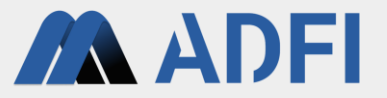

- This is the top page of the ADFI app (<https://web.us.adfi.karakurai.com/webapp/>).
- Please click "Create a new account" for the first time.
	- From the second time onwards (after creating an account), please press the "SIGN IN" button.

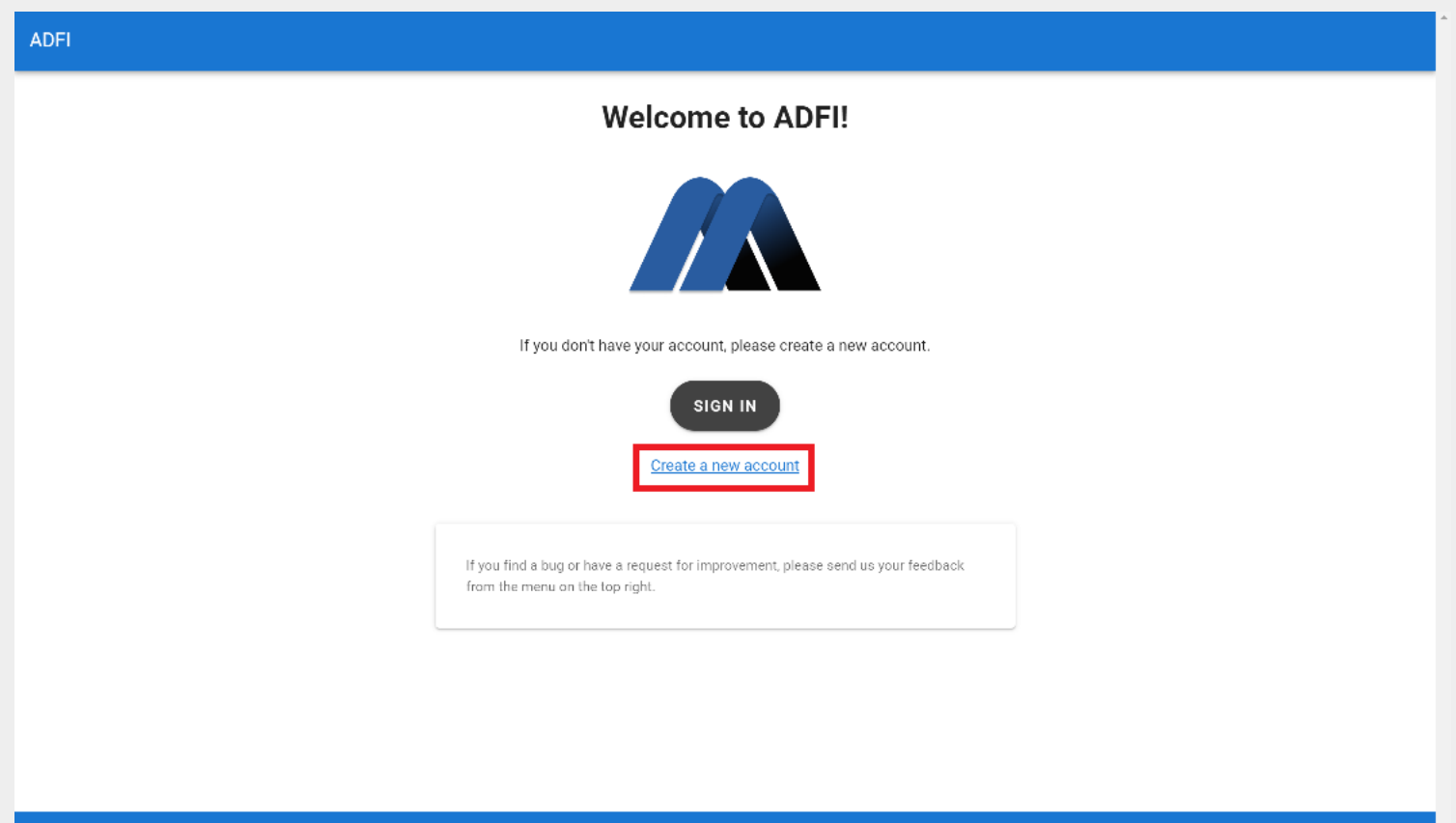

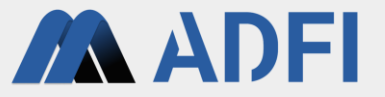

- Create a new account. Enter the account information to be registered (user name, email address, password, password confirmation).
- After checking the check box at the bottom left, press the "REGISTRATION" button. A confirmation email will be sent to the email address you entered.

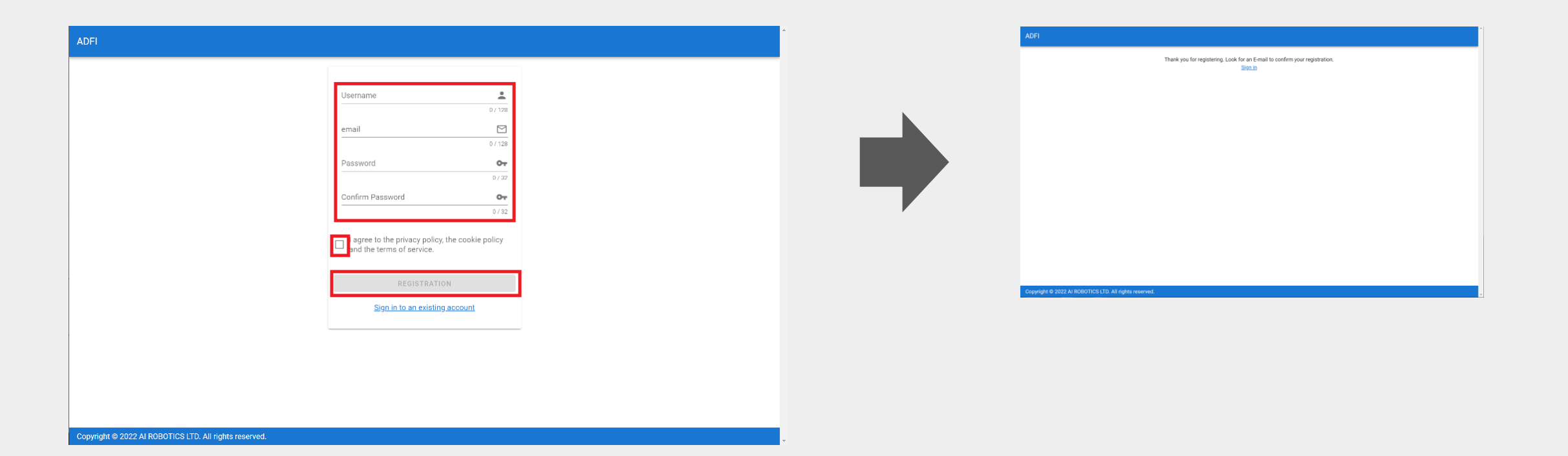

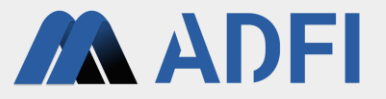

- You will receive a confirmation email from ADFI ( info-web@airobotics.jp ) titled "ADFI Please Confirm Your E-mail Address", so please click the URL in the email.
- By clicking the URL, you can log in with the email address and password you entered earlier.
	- If you do not receive the e-mail, it may have been sorted into your spam box or the e-mail address you entered may be incorrect.
- Click "Sign in".

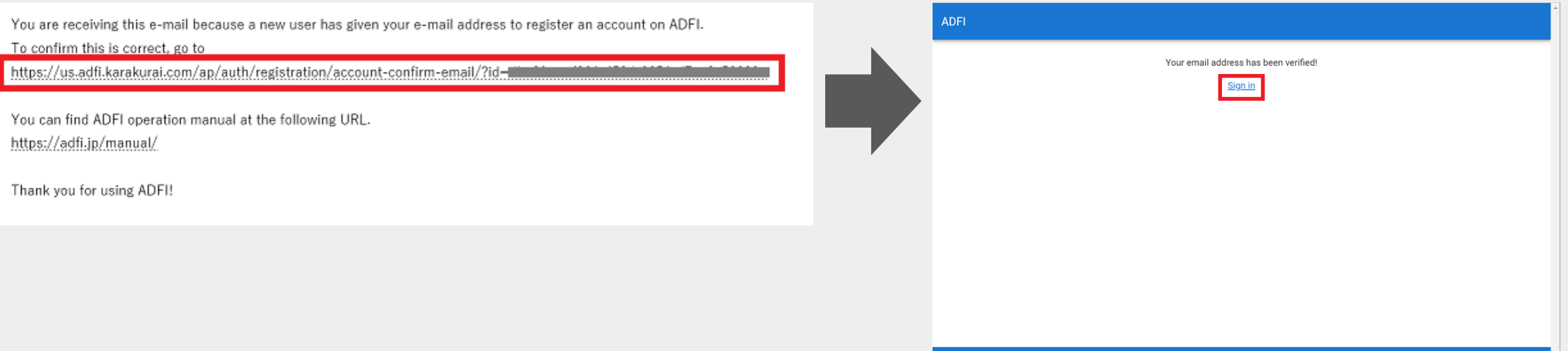

opyright © 2022 AI ROBOTICS LTD. All rights reserved

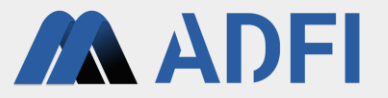

- Log in to the ADFI app. Enter the account information (email address and password) you registered earlier.
- You can login to the ADFI app by pressing the "SIGN IN" button.

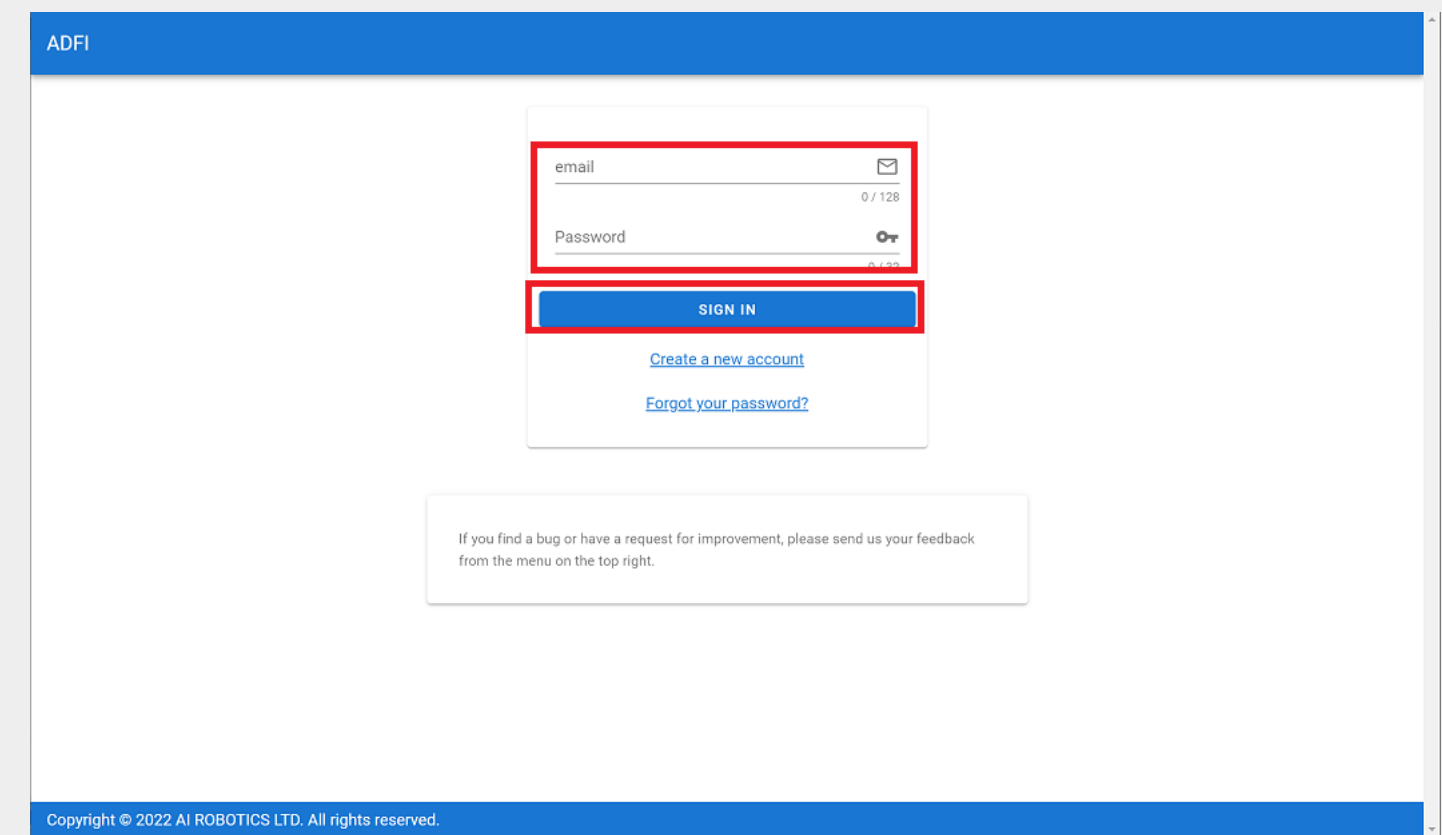

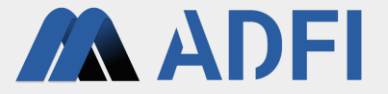

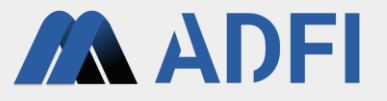

- Prepare the datasets necessary for creating an image anomaly detection AI and verifying its performance. After logging in to the ADFI app, press "Sample Dataset" on the left menu.
	- If the menu is not displayed, press the icon on the upper left.

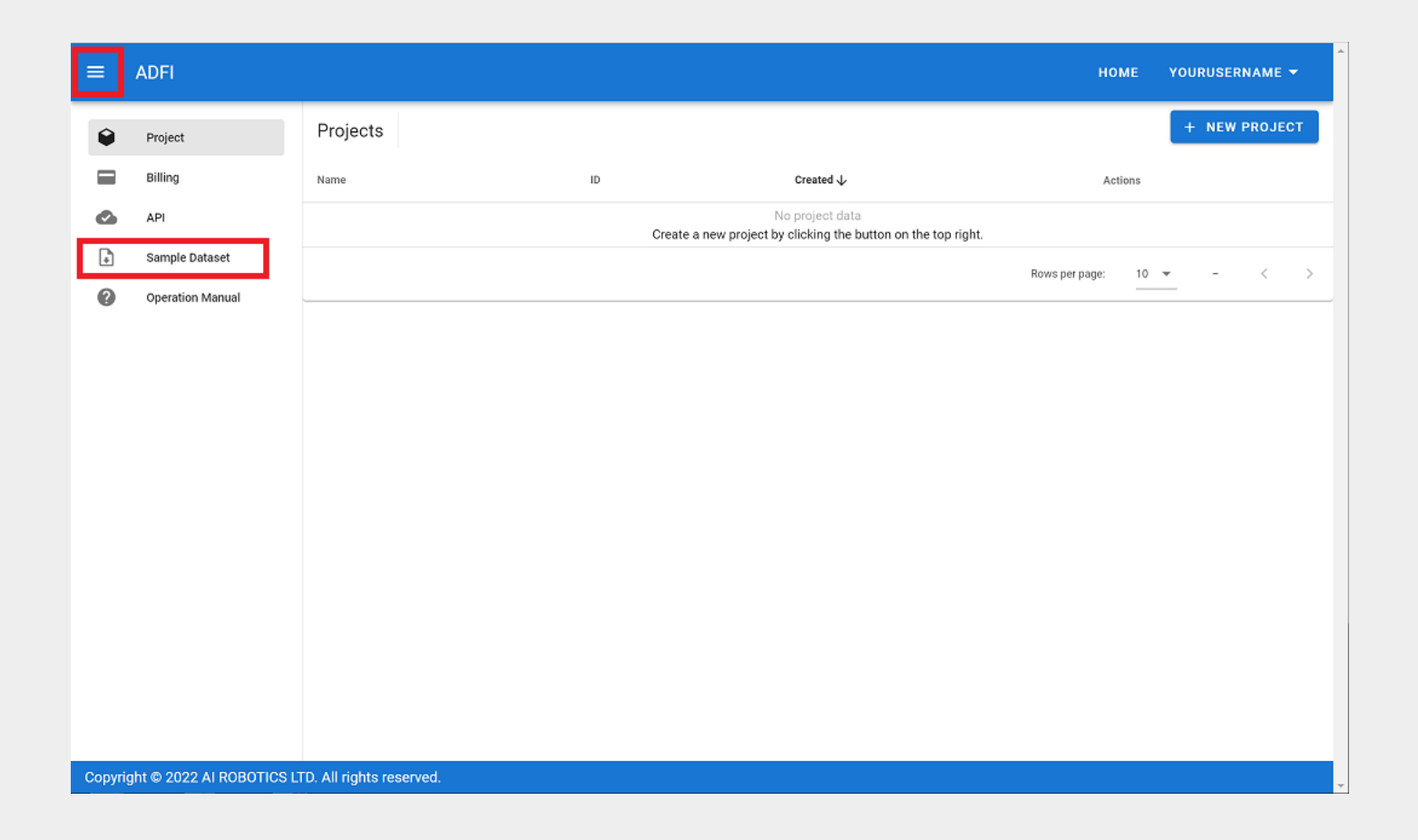

- **MADEL**
- The download page of the ADFI official site is displayed. Click "Coffee beans (22.7MB)" in the middle of the page to download a sample image data set (examination of foreign matter in coffee beans).
	- An image containing only coffee beans is a normal image, and an image containing a foreign object (chocolate or candy) is an anomalous image.
- Expand the downloaded compressed file "Coffee\_beans.zip".

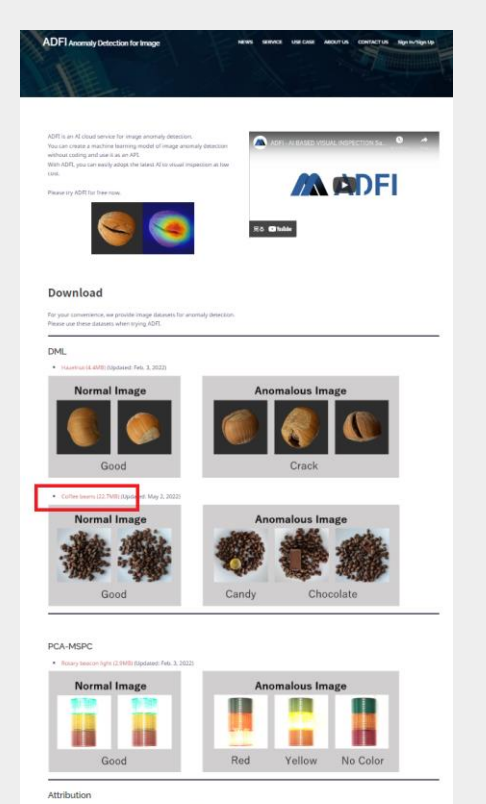

 $\Box$   $\Box$   $\Box$   $\Box$  Coffee beans  $\Box$  $\times$ 表示 井有 Coffee beans > Coffee beans >  $\vee$  0 ○ Coffee beansの検索 □ 名前 更新日時 種類 サイズ  $\blacksquare$  test 2022/05/11 11:00 ファイル フォルダー  $\blacksquare$  train 2022/05/11 11:00 ファイル フォルダー テキストドキュメント 21 KB license.txt 2022/05/11 11:00 eadme.txt 2022/05/11 11:00 テキスト ドキュメント 1 KB EE 4個の項目

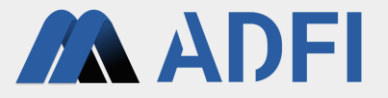

- First, create a project. Go back to the ADFI app and click "Project" on the left menu.
- Please press the "NEW PROJECT" button on the upper right.

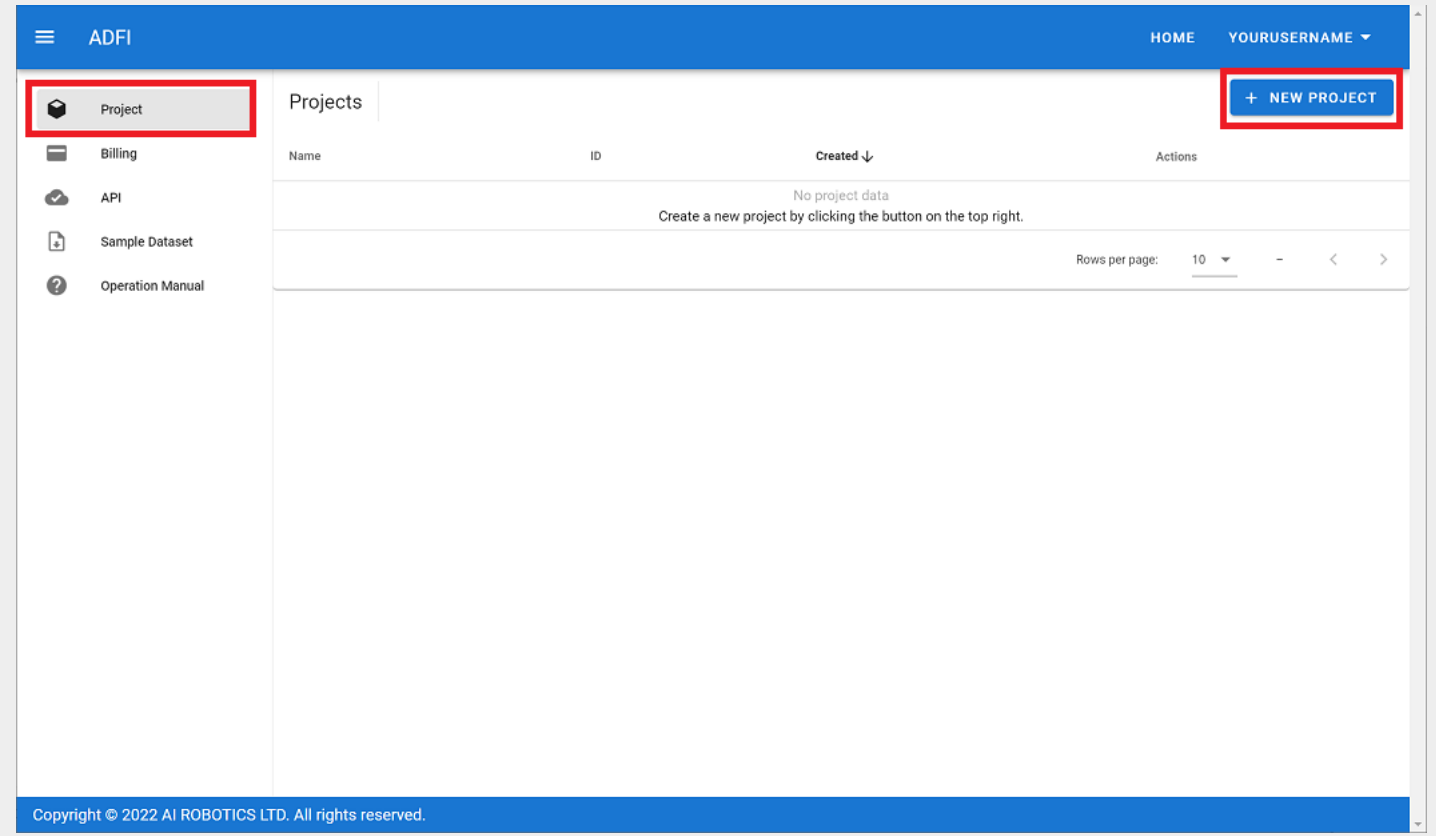

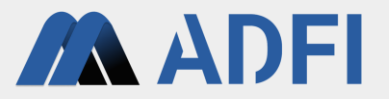

● Enter the project name you want to create and click "SAVE".

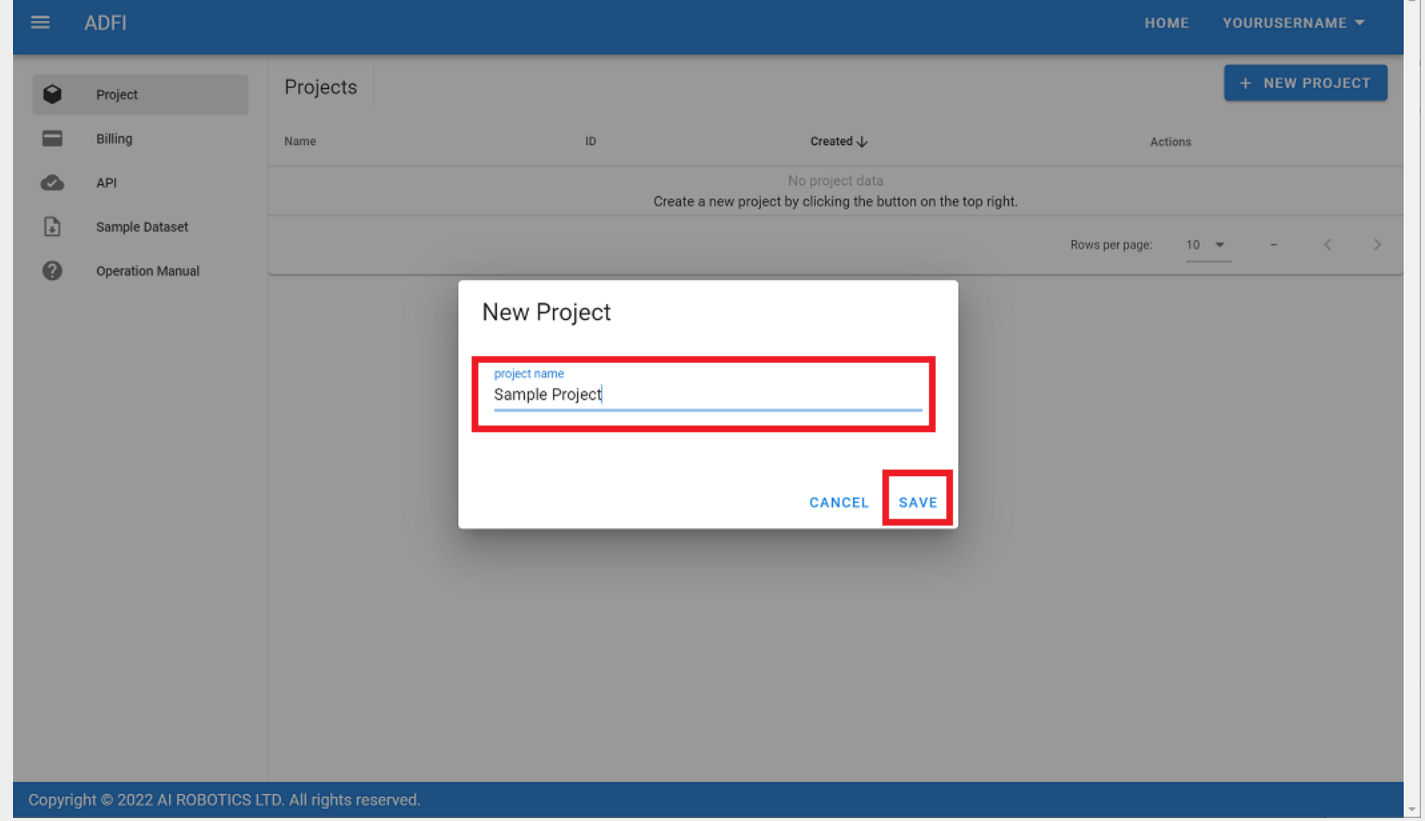

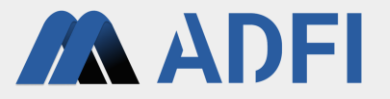

● A new project has been created. Please click the created project name. The project detail is displayed.

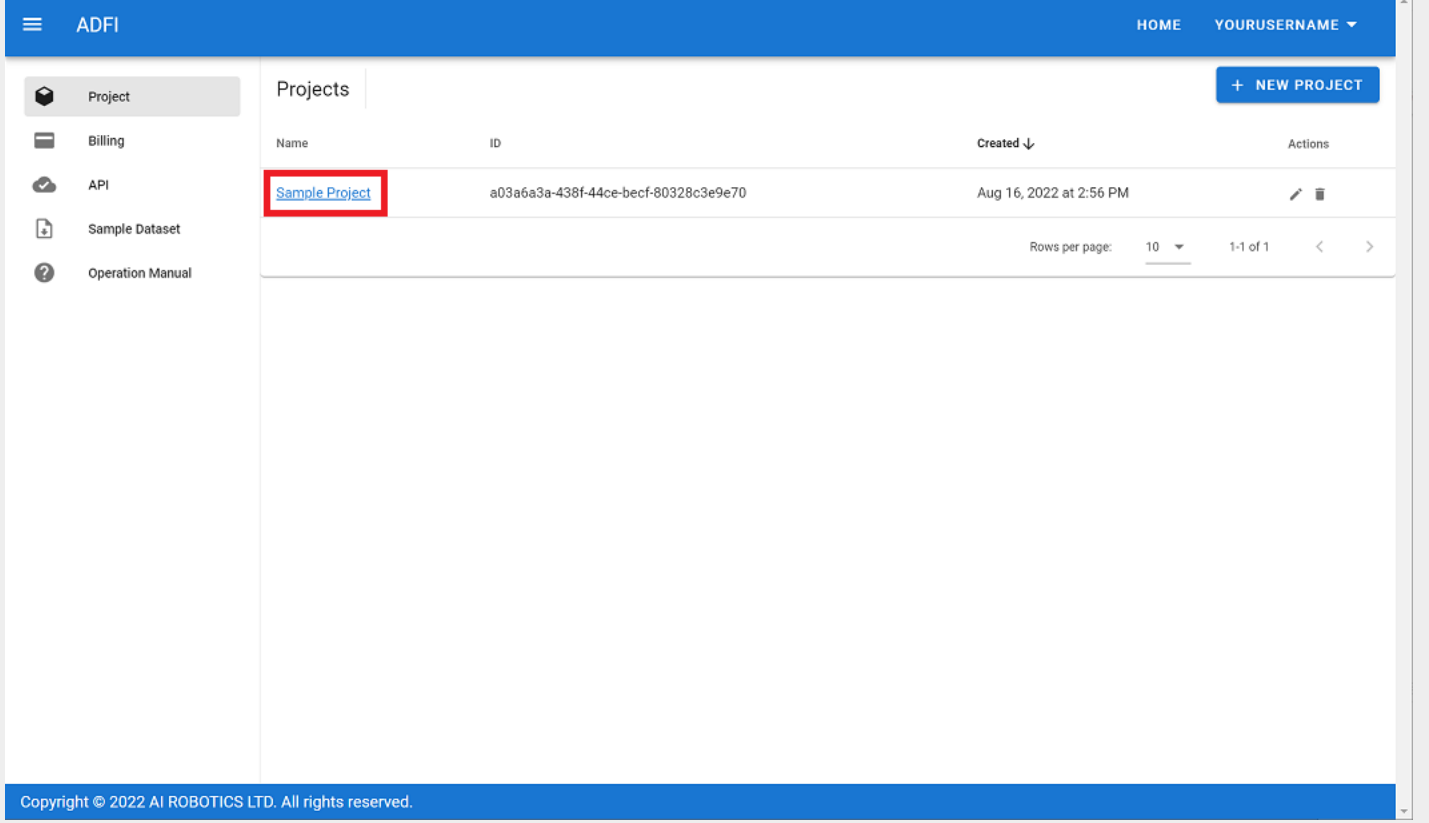

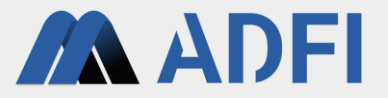

- Project details allow you to add project members or create datasets.
- Press the "NEW DML DATASET" button on the right.
	- o This time, you will use the "DML" algorithm for the AI algorithm. If you want to use the "PCA" algorithm, press the "NEW PCA DATSET" button on the bottom right.

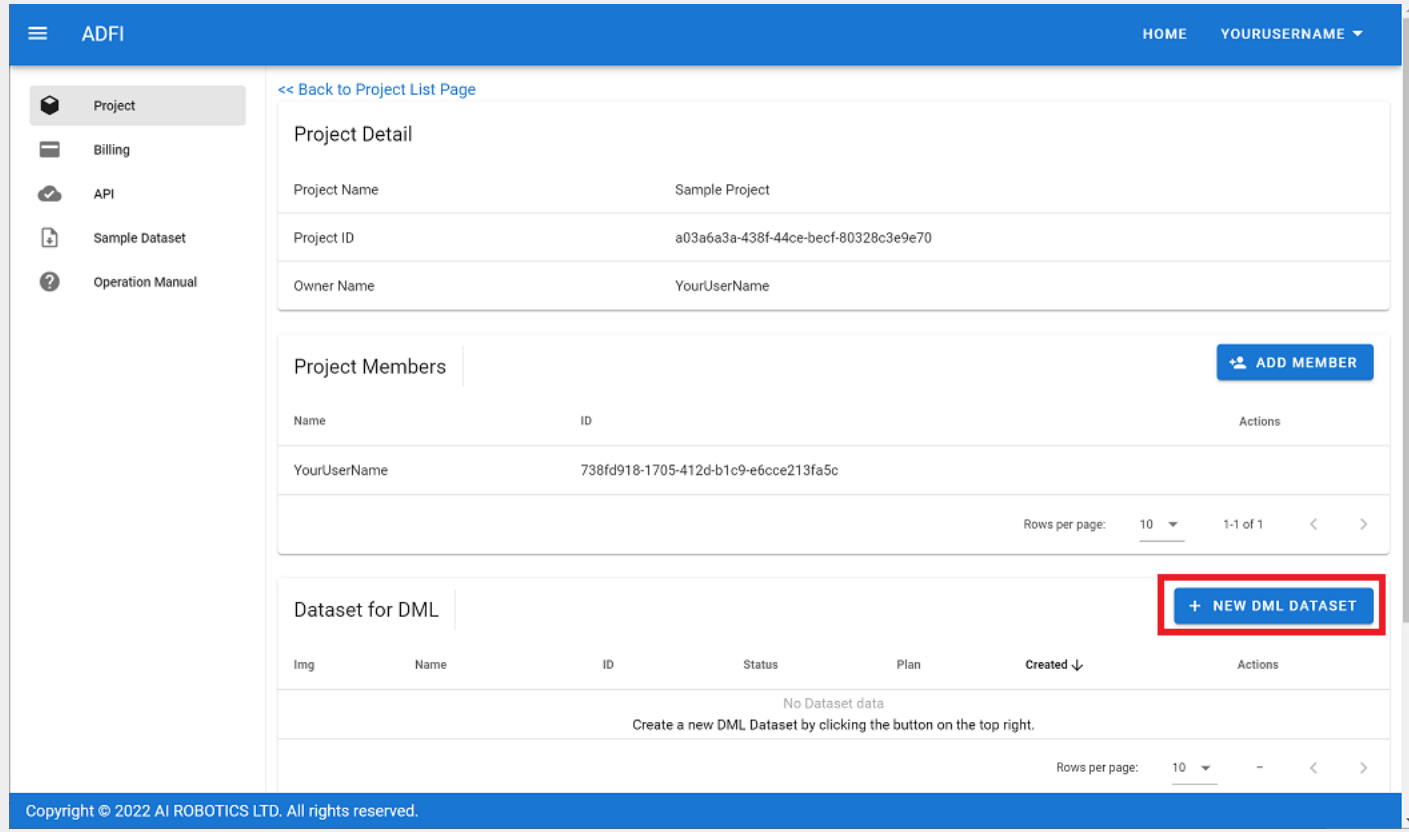

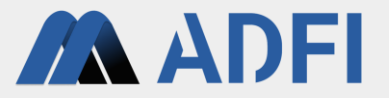

● Enter the dataset name you want to create and click "SAVE".

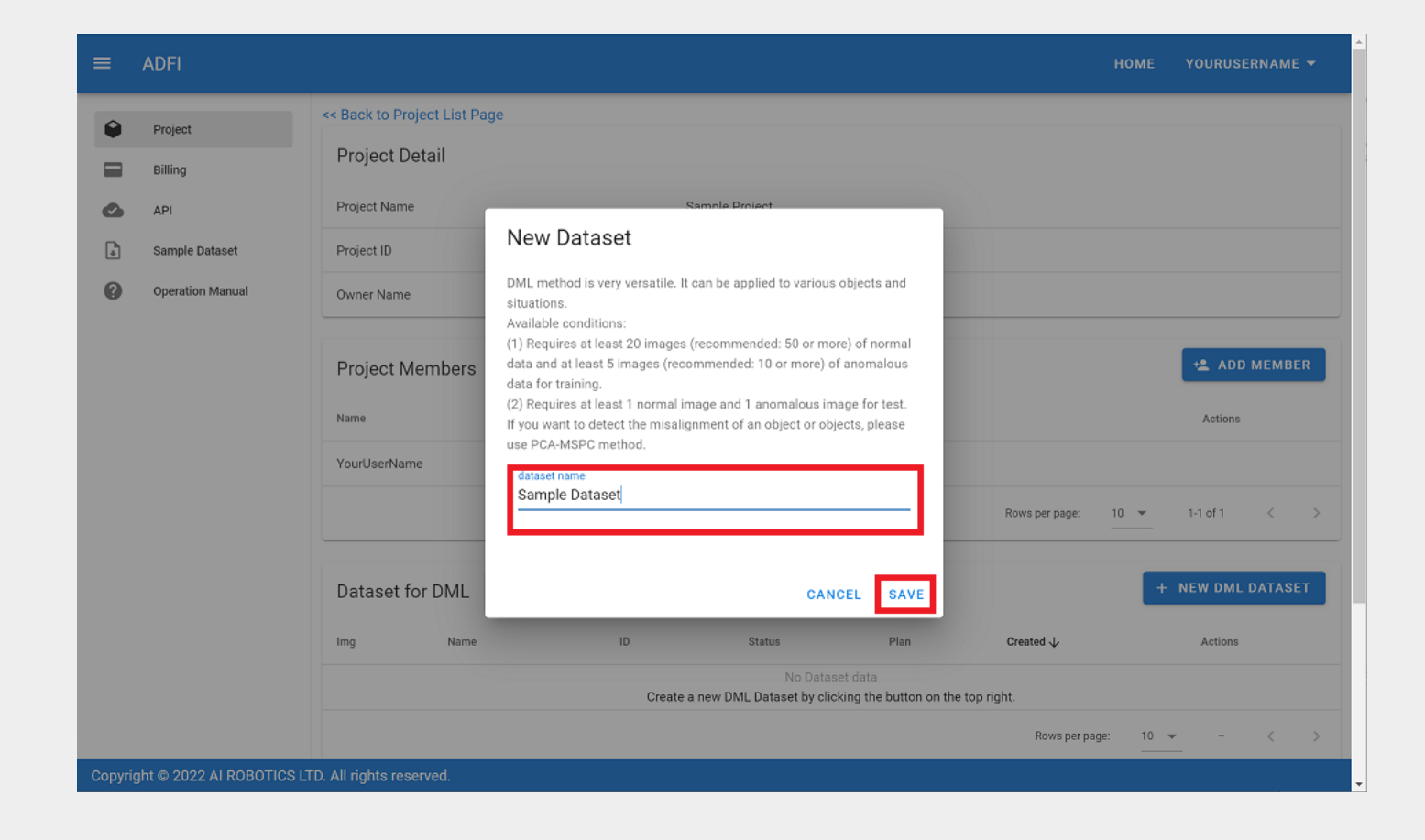

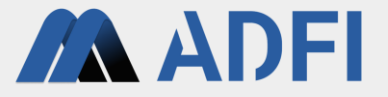

● A new dataset has been created. Click the created dataset name. Dataset detail is displayed.

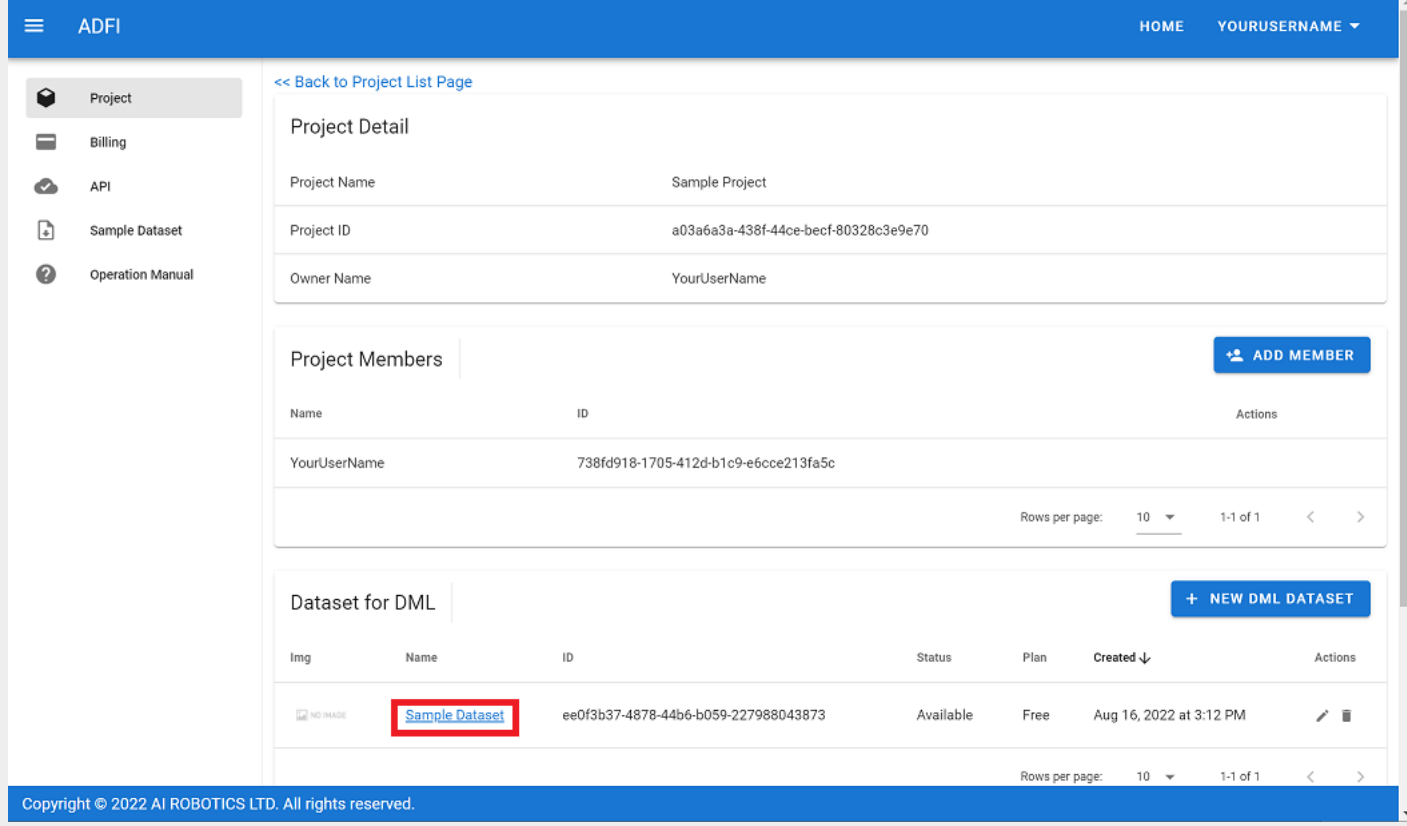

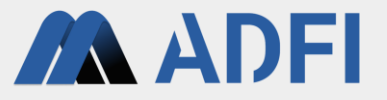

- In the dataset detail, you can register images for AI learning and performance verification, and create an AI and verify its performance.
- First, register normal images for learning. Press the "Normal Training image" button.

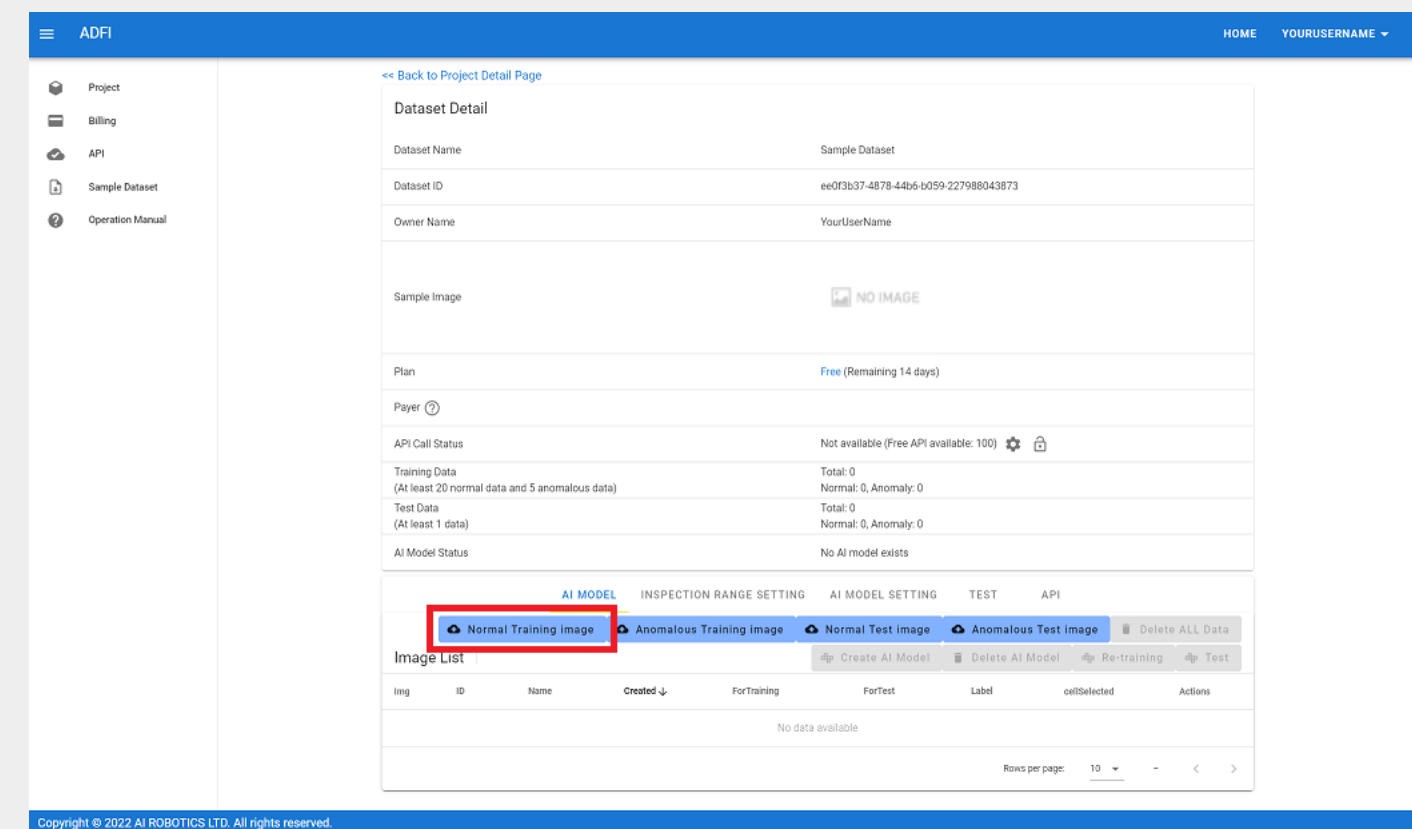

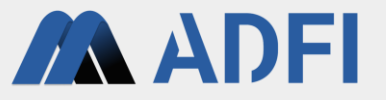

- Open the good folder (Coffee\_beans -> train -> good) in the train folder of the sample image dataset that you expanded earlier.
- Select all the images in the good folder and press the "Open" button.
	- In Windows, you can select all at once with the "Ctrl" button + "A" button.

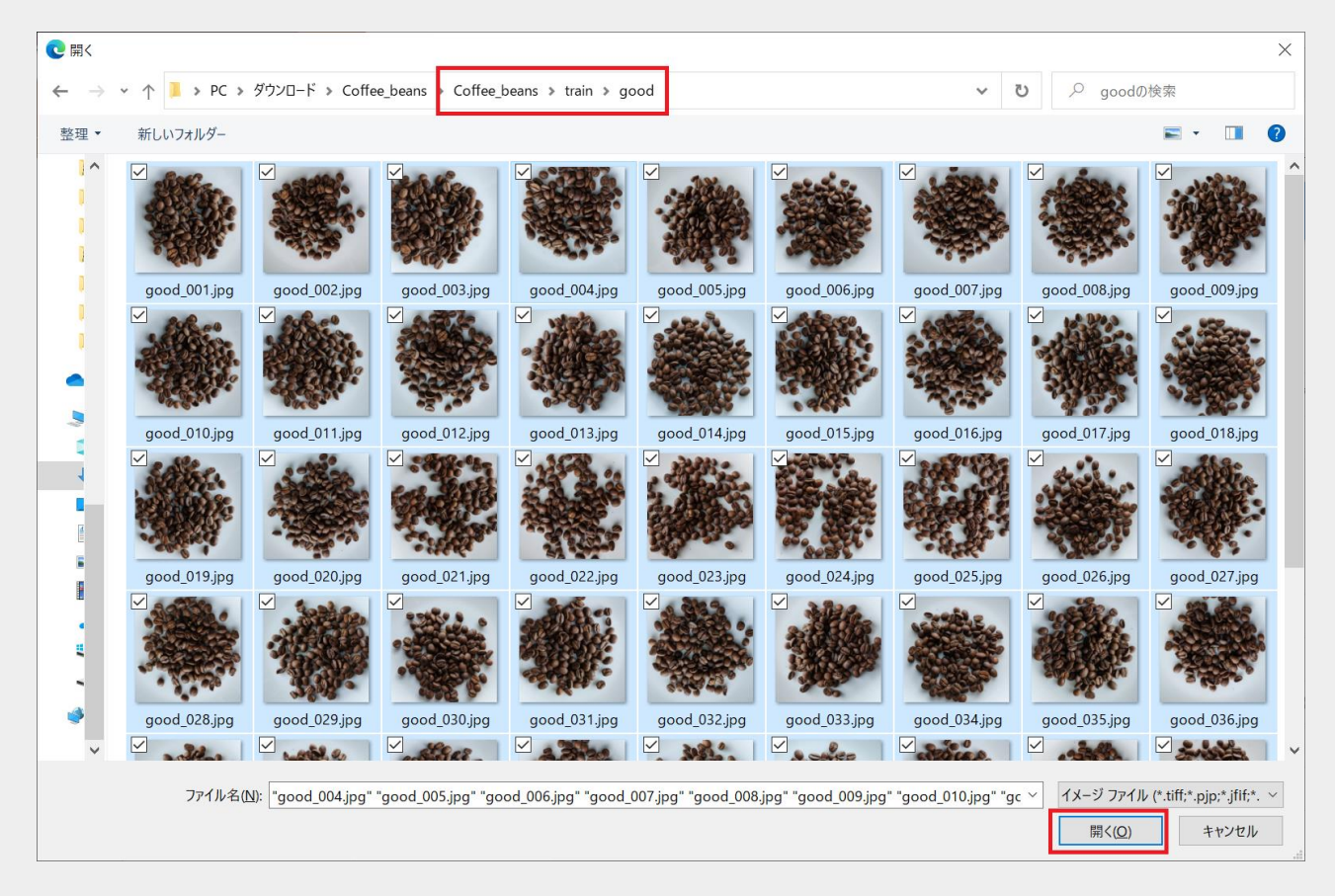

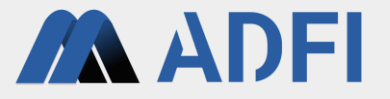

- After completing the upload of the image you selected earlier, a list of registered images will be displayed at the bottom of the dataset detail screen.
- Please press the icon on the left of any image information. You can check the registered image.

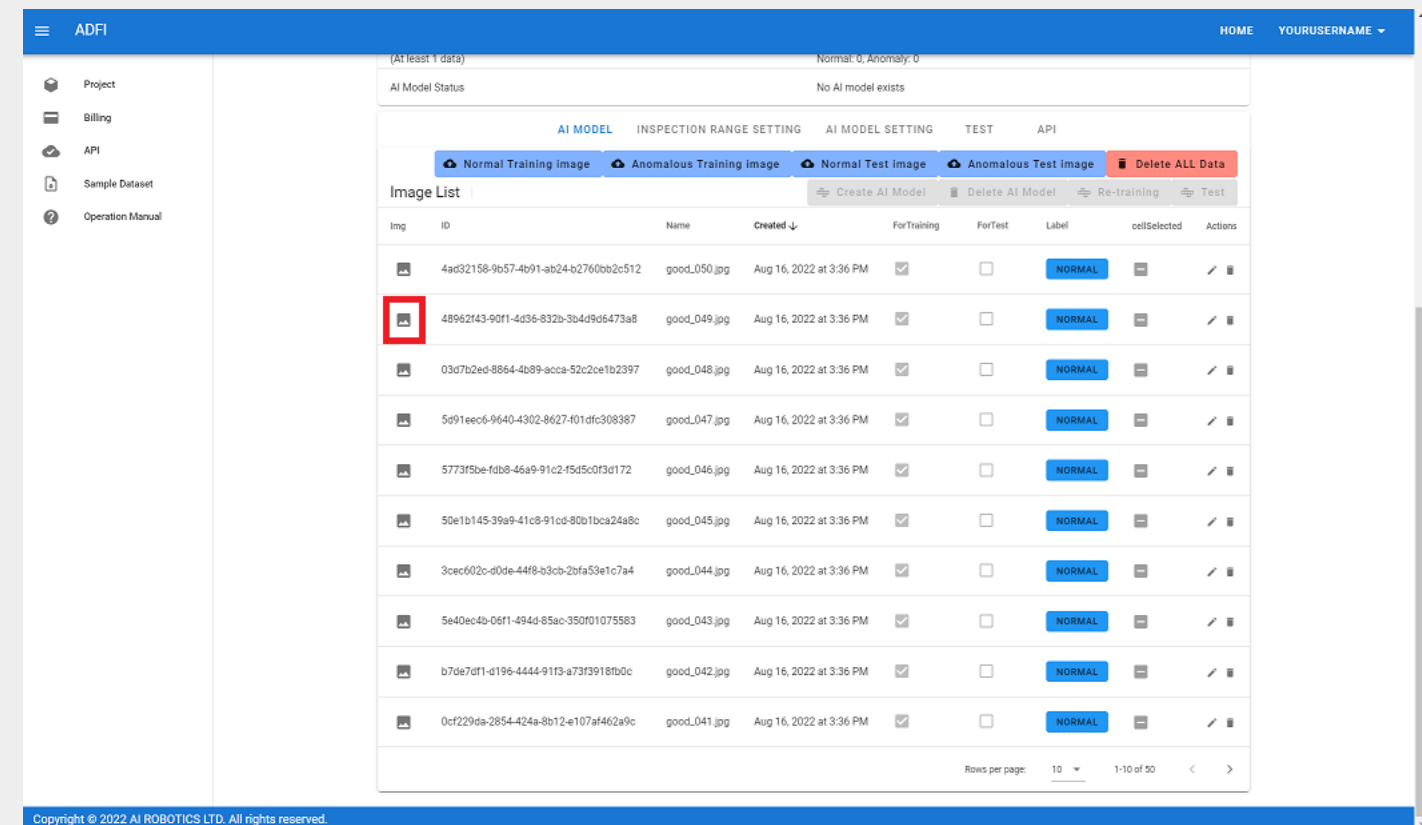

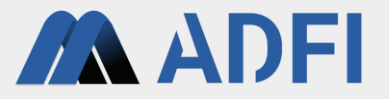

● The registered image is displayed. Please click "CLOSE" in the lower right.

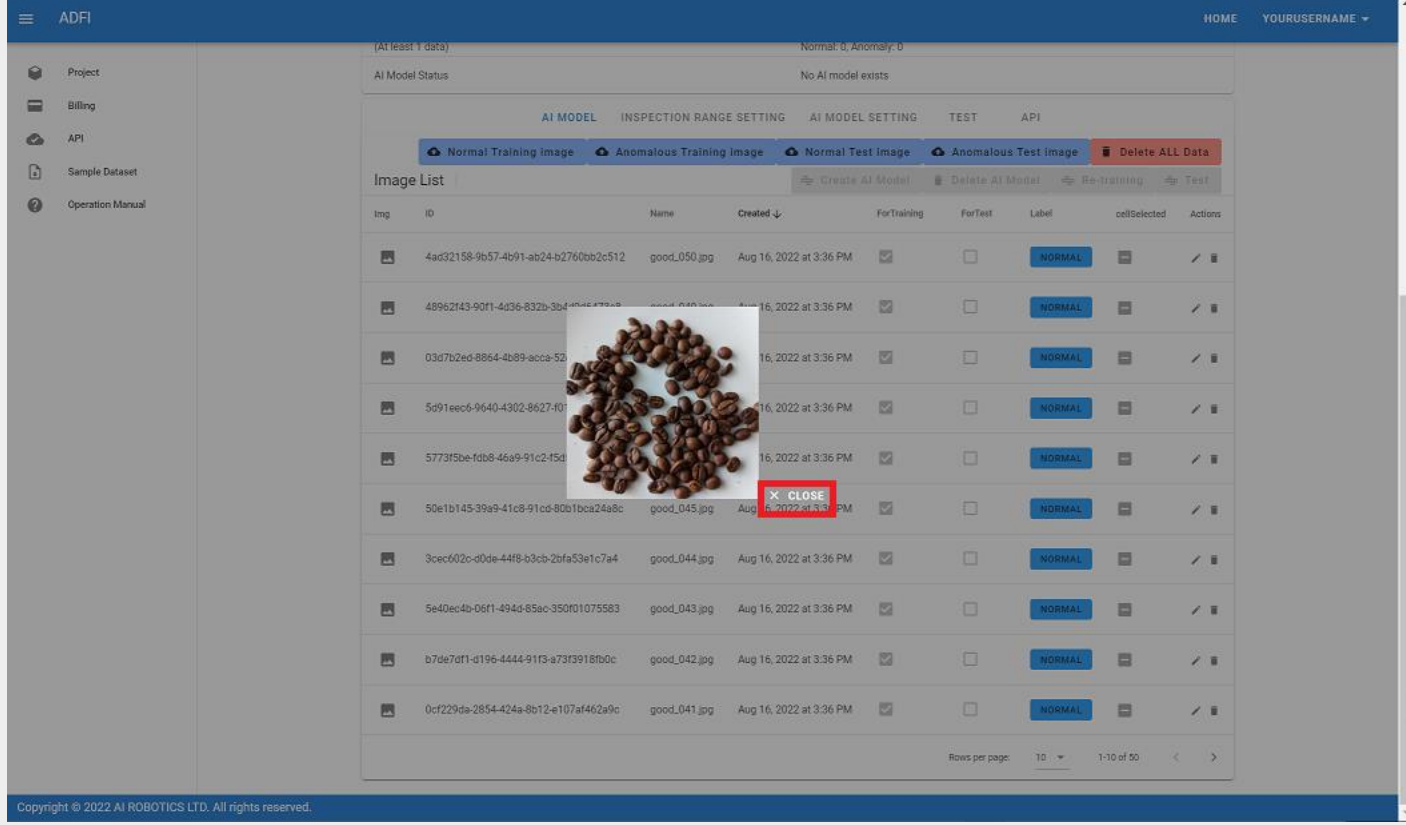

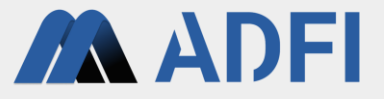

- Next, register anomalous images for learning. Press the "Anomalous Training image" button.
	- o This operation is only required for the "DML" algorithm. In the case of the "PCA" algorithm, registration of anomalous images for training is not required.

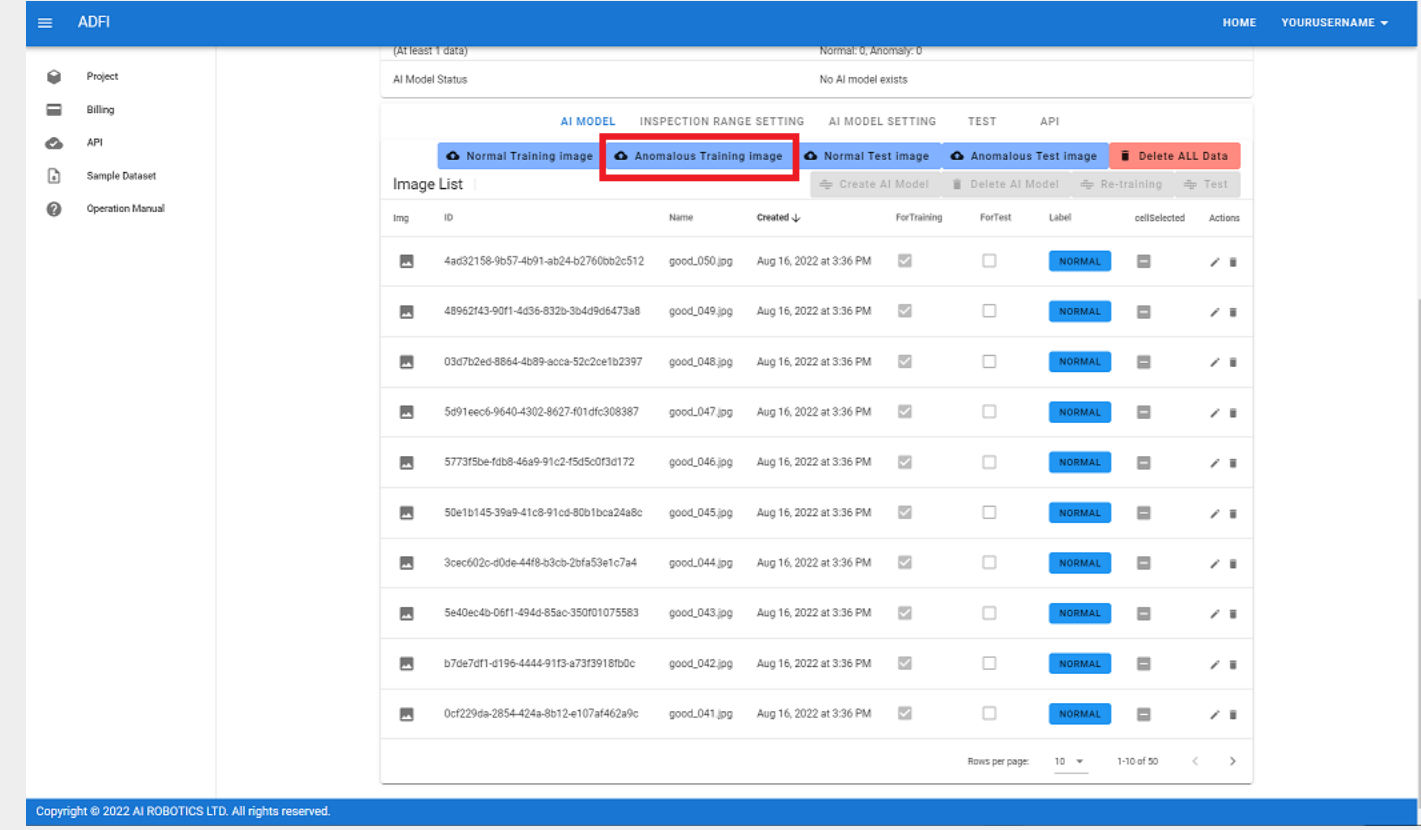

- **AN ADEI**
- Open the **chocolate** folder ( Coffee\_beans -> train -> chocolate ) in the train folder of the sample image dataset.
- Select all the images in the chocolate folder and press the "Open" button.
	- In Windows, you can select all at once with the "Ctrl" button + "A" button.

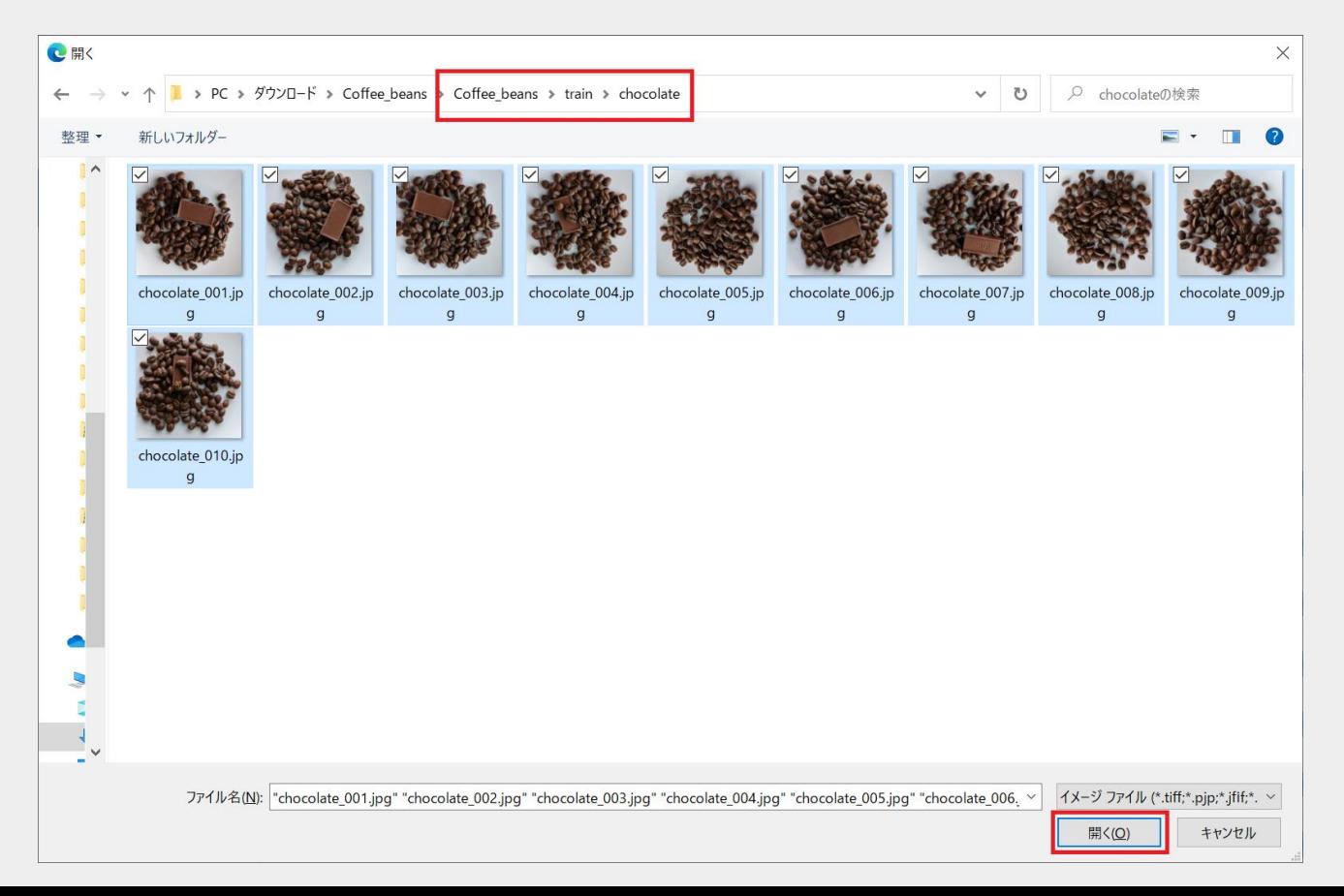

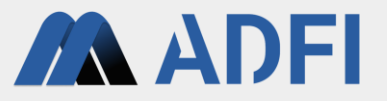

- After completing the upload of the anomaly image, the anomaly image is added to the image list.
- Anomaly images for training should specify anomalous regions in the image. Press the "Select" button to the right of the image information.
	- Anomaly images that do not specify an anomaly region are not used for AI training.

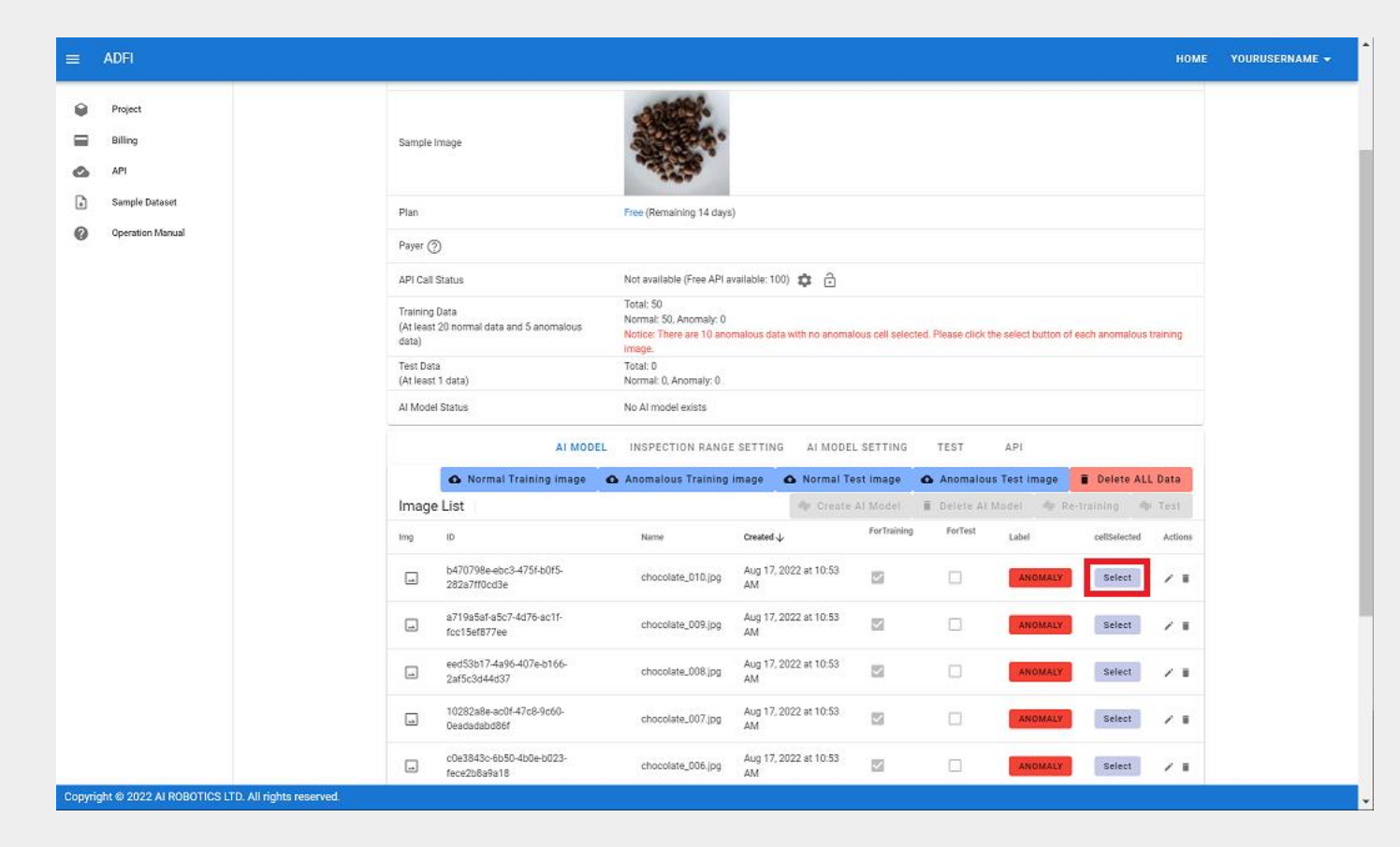

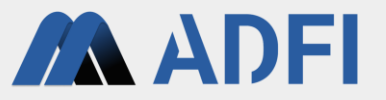

- Specifies the abnormal region in the image. From the 16 divisions of the image, select and click on one area that contains an anomaly. Selected areas are displayed in green.
	- If the anomaly exists in multiple areas, select the one that is the most characteristic.
- After selecting, press the "SAVE" button on the upper left.

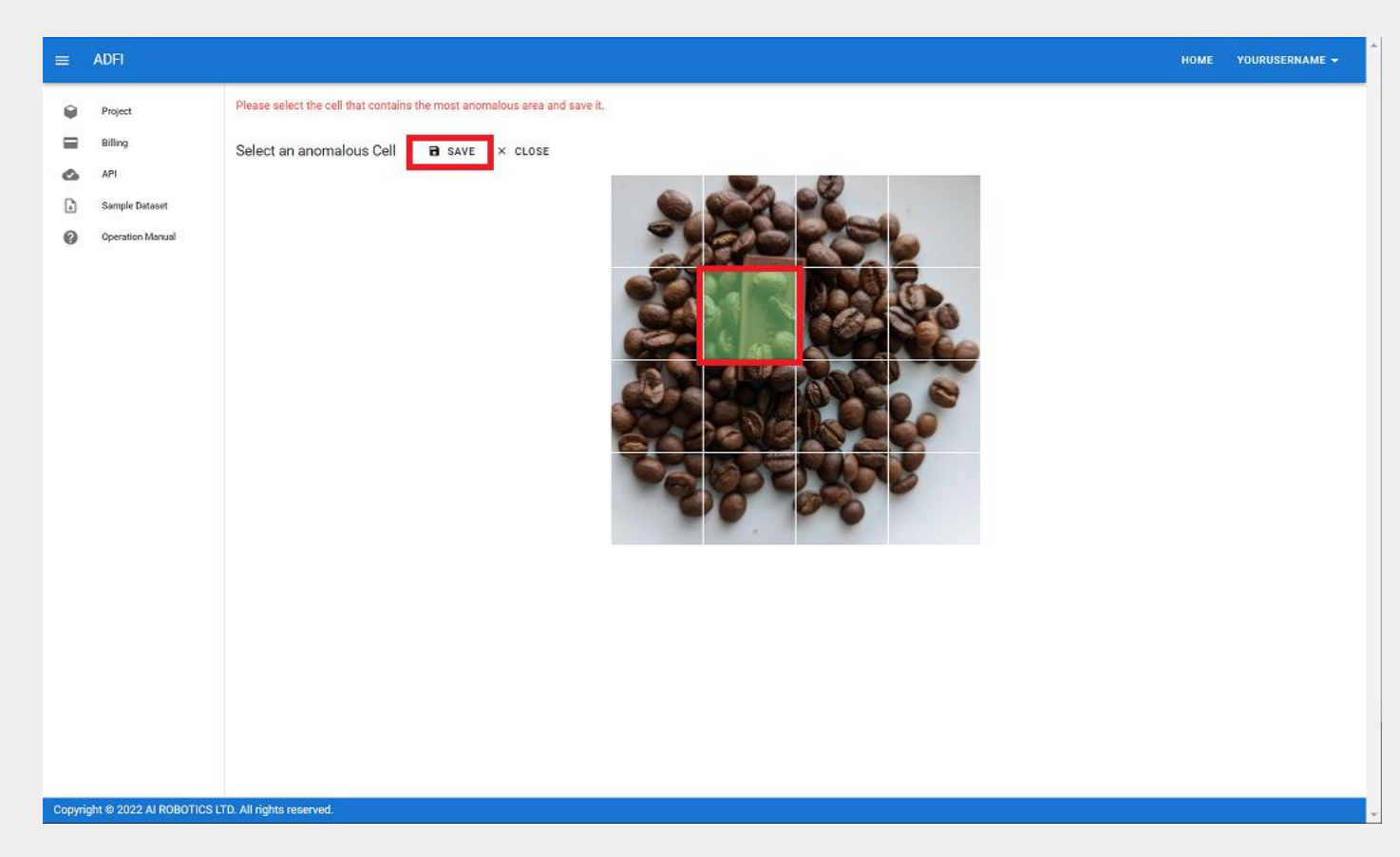

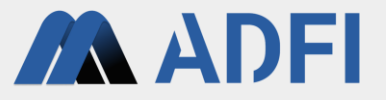

- A check mark is displayed to the right of the image information that selected the anomaly area.
- Repeat the same operation for each image information, and change all "Select" buttons to display check marks.

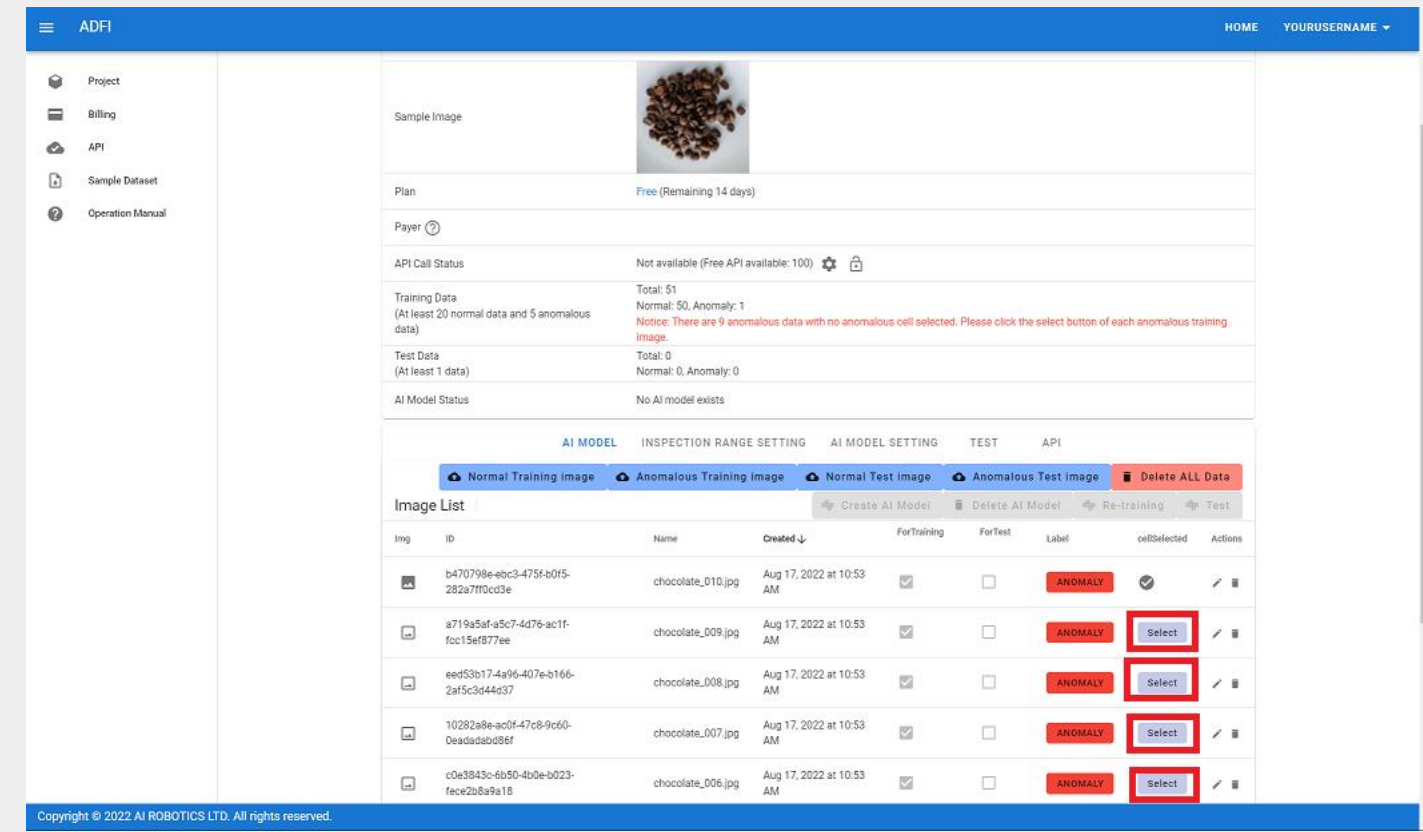

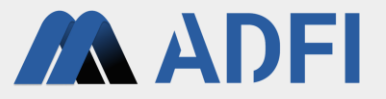

- Make sure all training anomaly images are marked with a check mark.
- Next, register test images to be used for AI performance verification. Press the "Normal Test image" button.

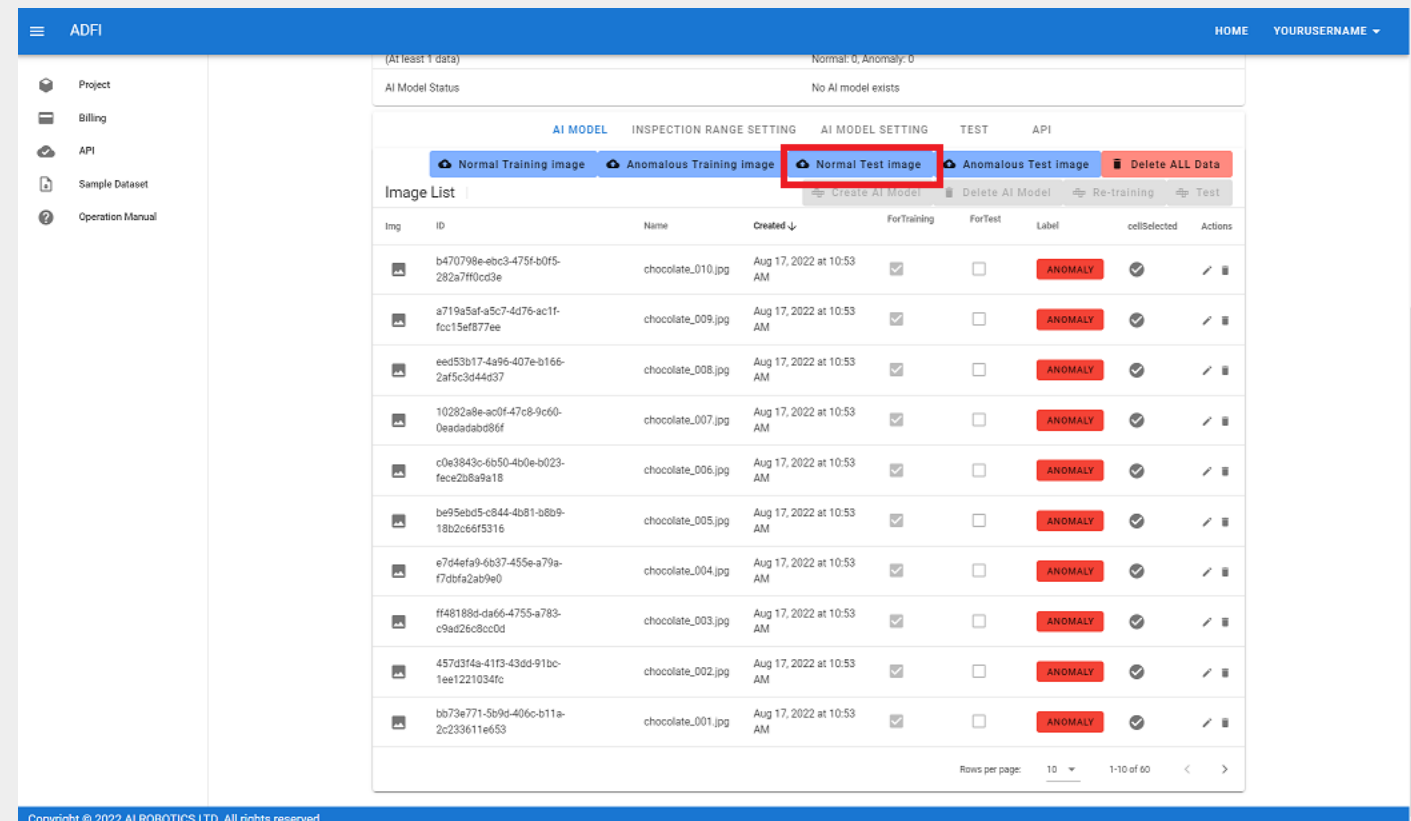

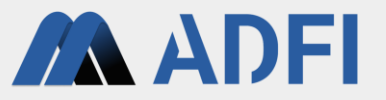

- Open the good folder ( Coffee\_beans -> test -> good ) inside the test folder of the sample image dataset.
- Select all the images in the good folder and press the "Open" button.
	- In Windows, you can select all at once with the "Ctrl" button + "A" button.

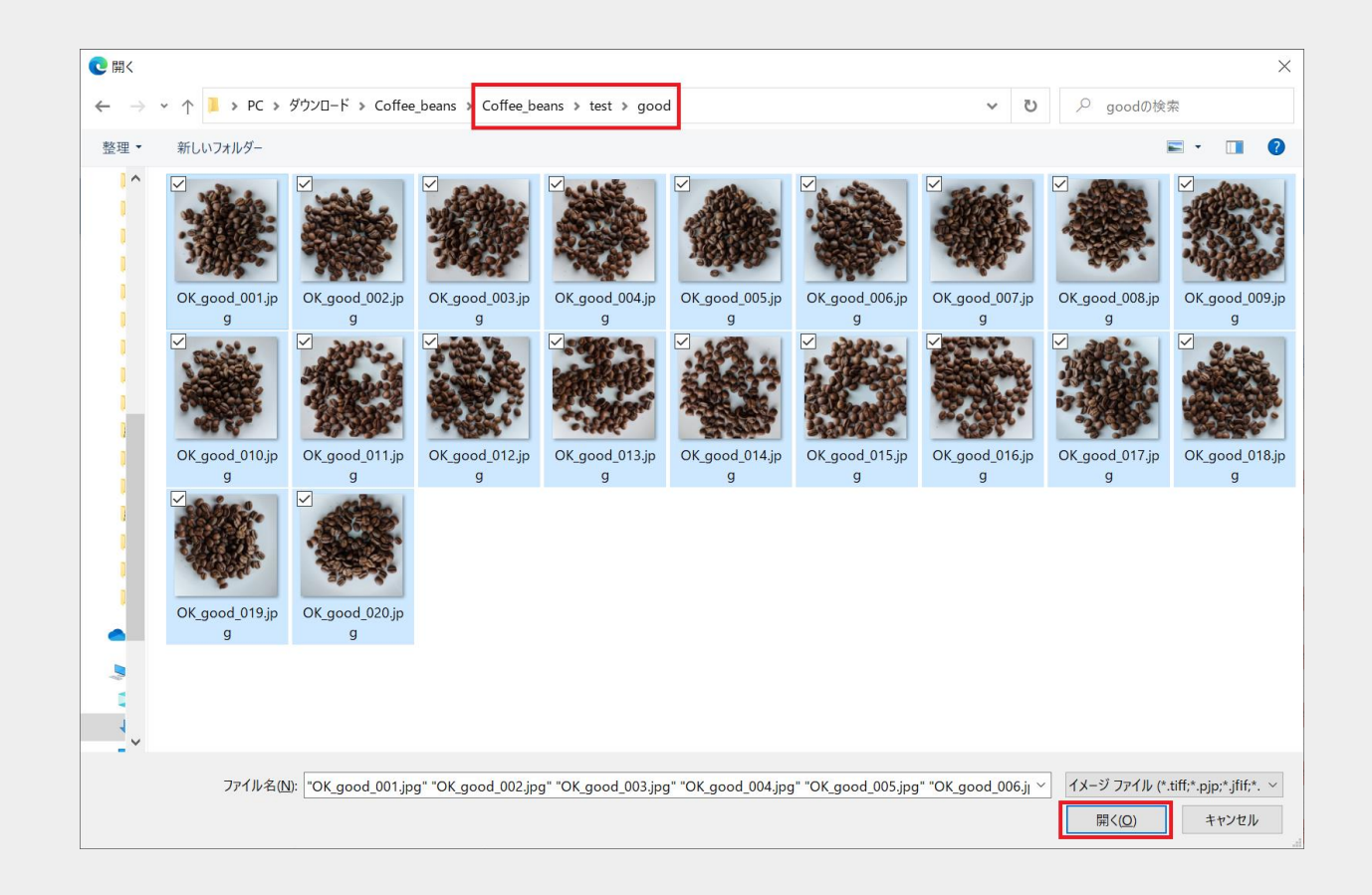

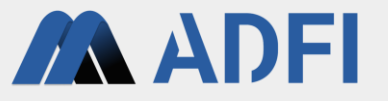

- After the upload of the normal image is completed, the normal image for performance verification is added to the image list.
- Finally, register anomalous test images to be used for AI performance verification. Press the "Anomalous Test image" button.

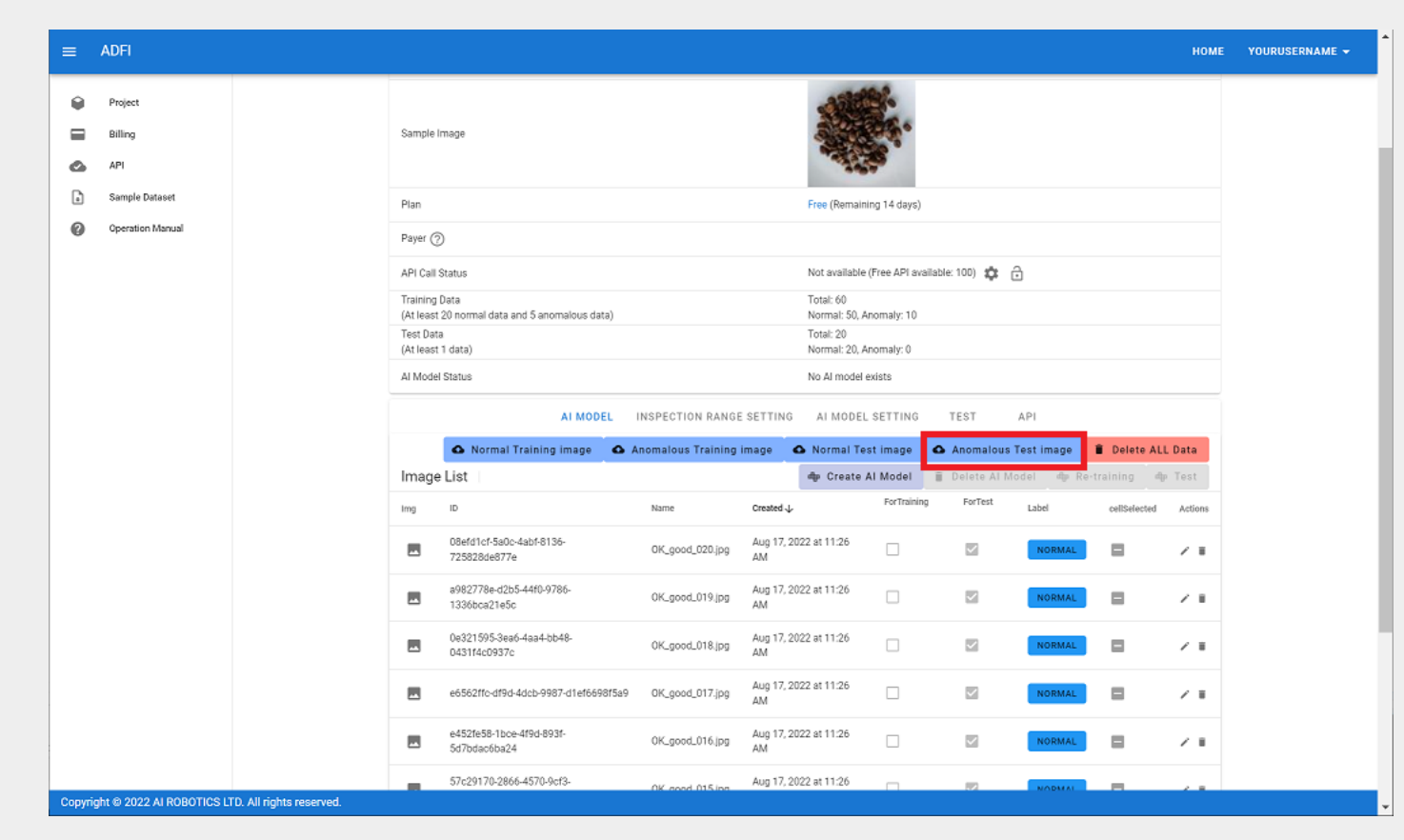

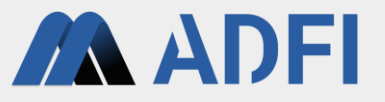

- Open the candy folder (Coffee\_beans -> test -> candy) in the test folder of the sample image dataset.
	- This time, candy is not included in the training anomalous images, but ADFI can detect anomalies that have not been trained.
- Select all the images in the candy folder and press the "Open" button.

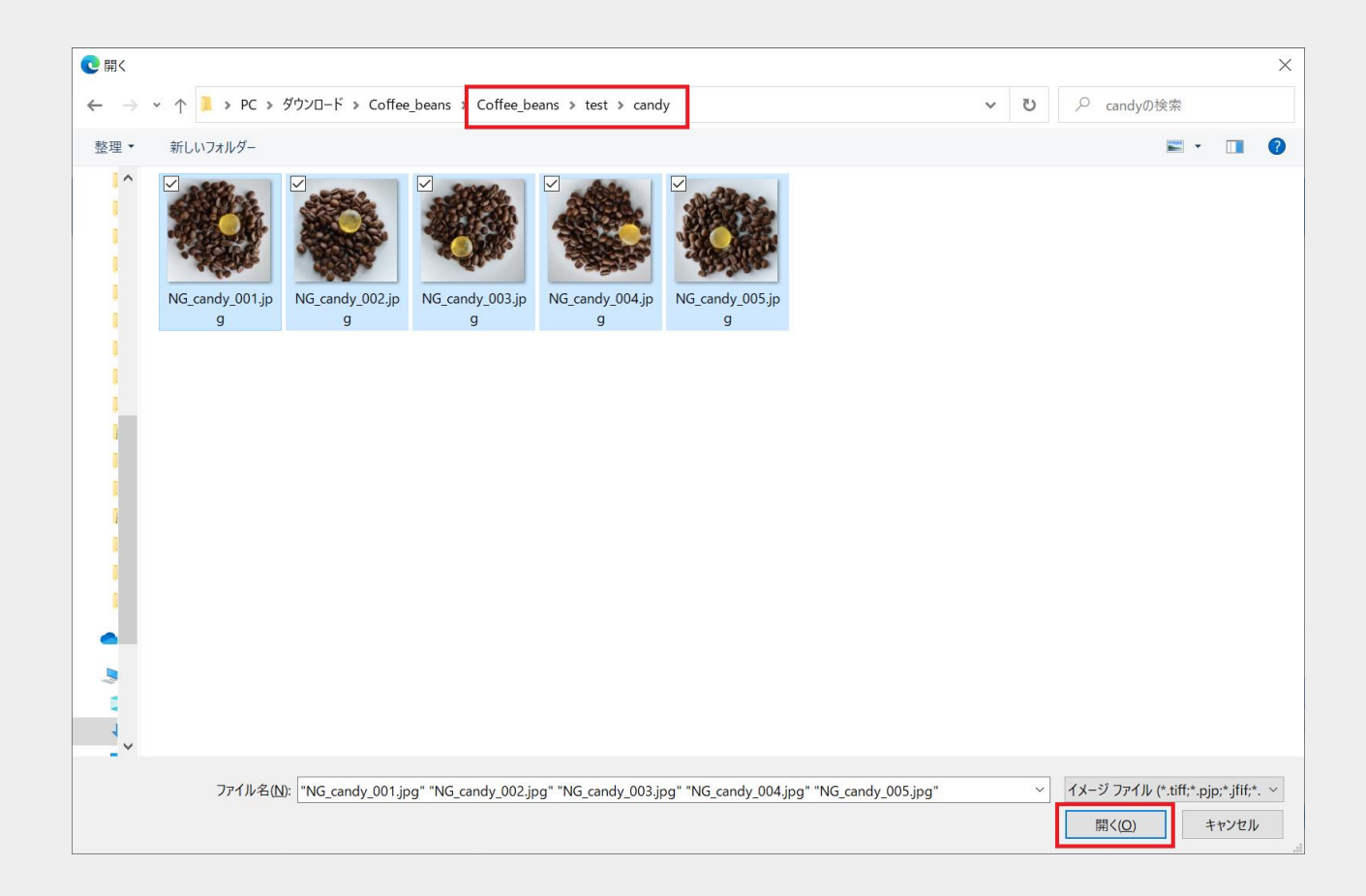

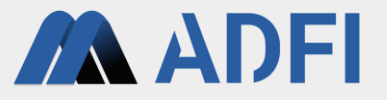

- By uploading the anomalous images of candy, the anomalous images for performance verification ware added to the image list.
- In addition, add an anomalous images (chocolate) for performance verification. Press the "Anomalous Test image" button.

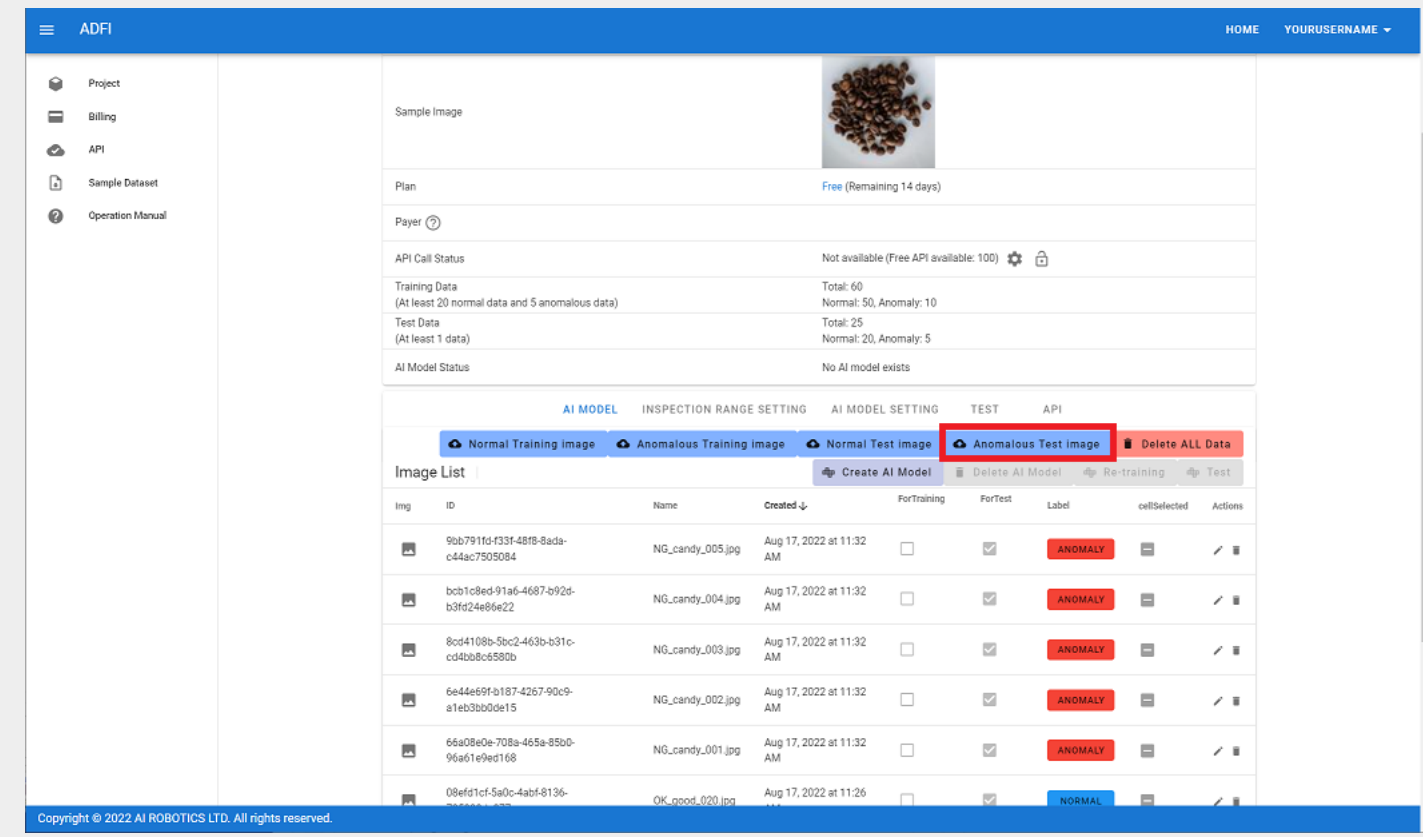

- **AN ADEI**
- Open the chocolate folder (Coffee\_beans -> test -> chocolate) in the test folder of the sample image dataset.
- Select all the images in the chocolate folder and press the "Open" button.

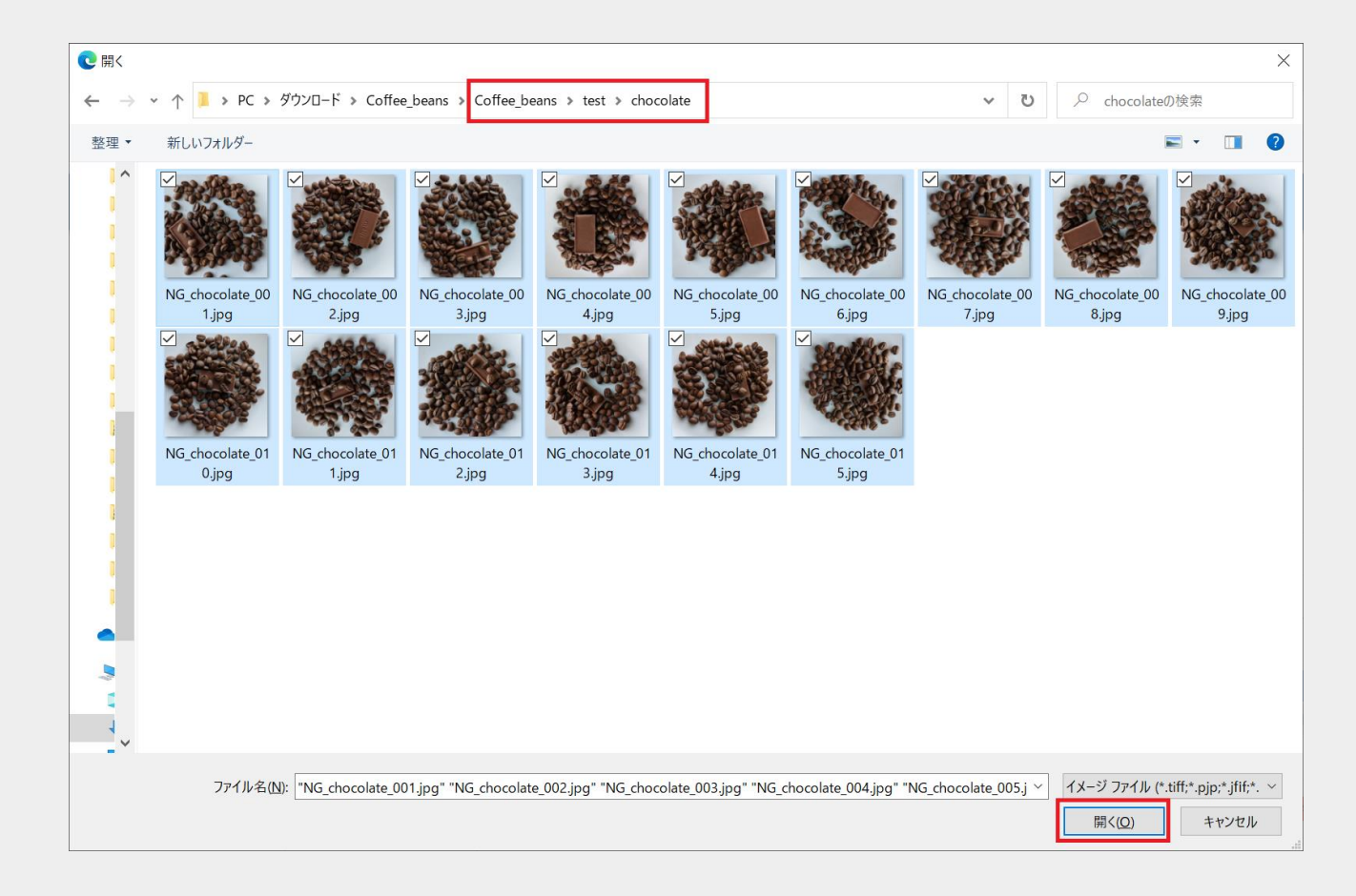

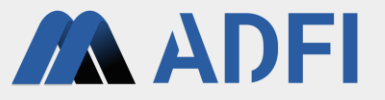

- By uploading the anomalous images of chocolate, the anomlous images for performance verification were added to the image list.
- Check the number of "Training Data" and "Test Data". These indicate the number of images registered for AI training and performance verification. The dataset is now ready.

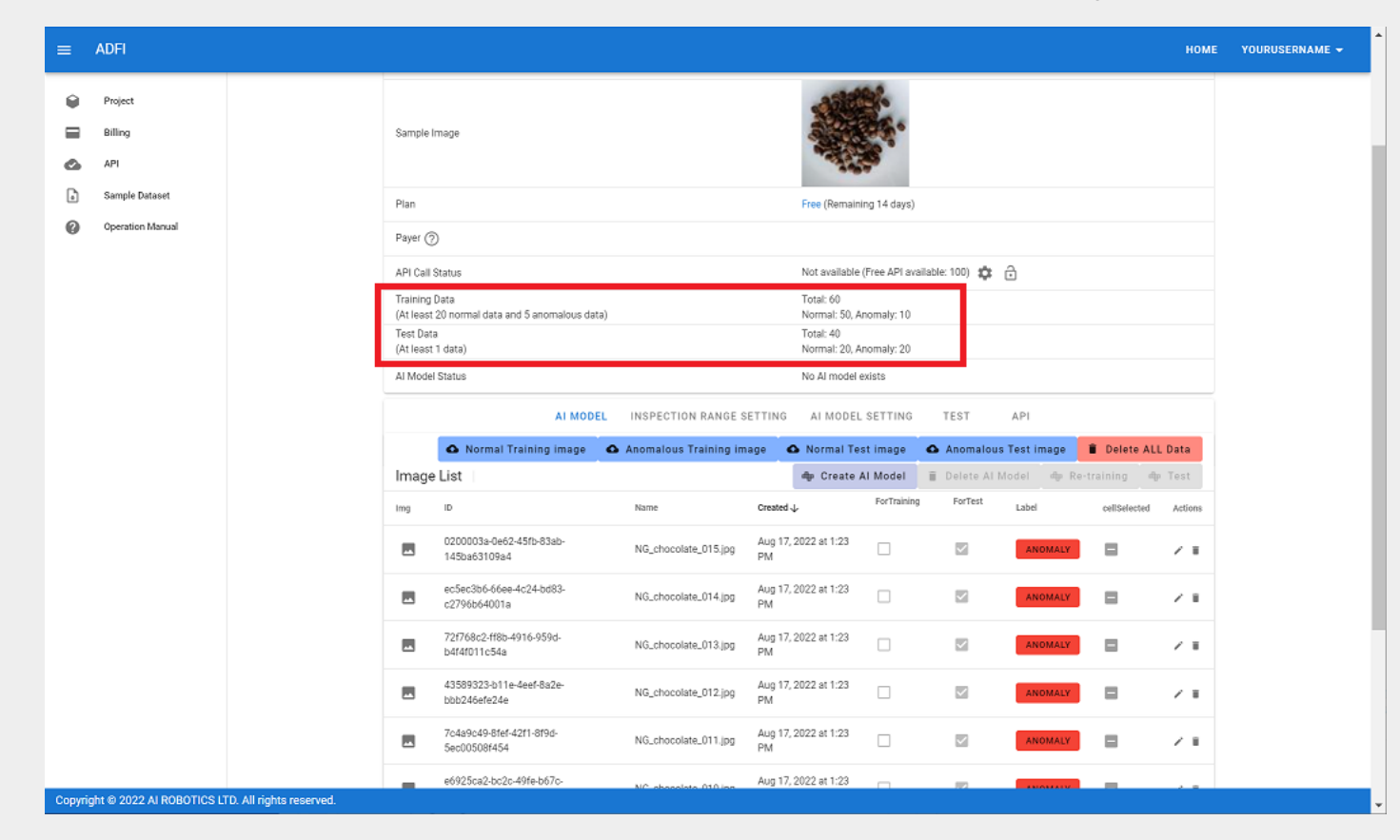

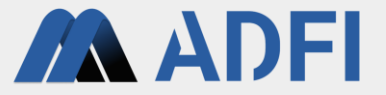

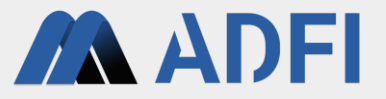

- Once the dataset is ready, create an image anomaly detection AI.
- Press "Create AI Model" in the center. Training begins.

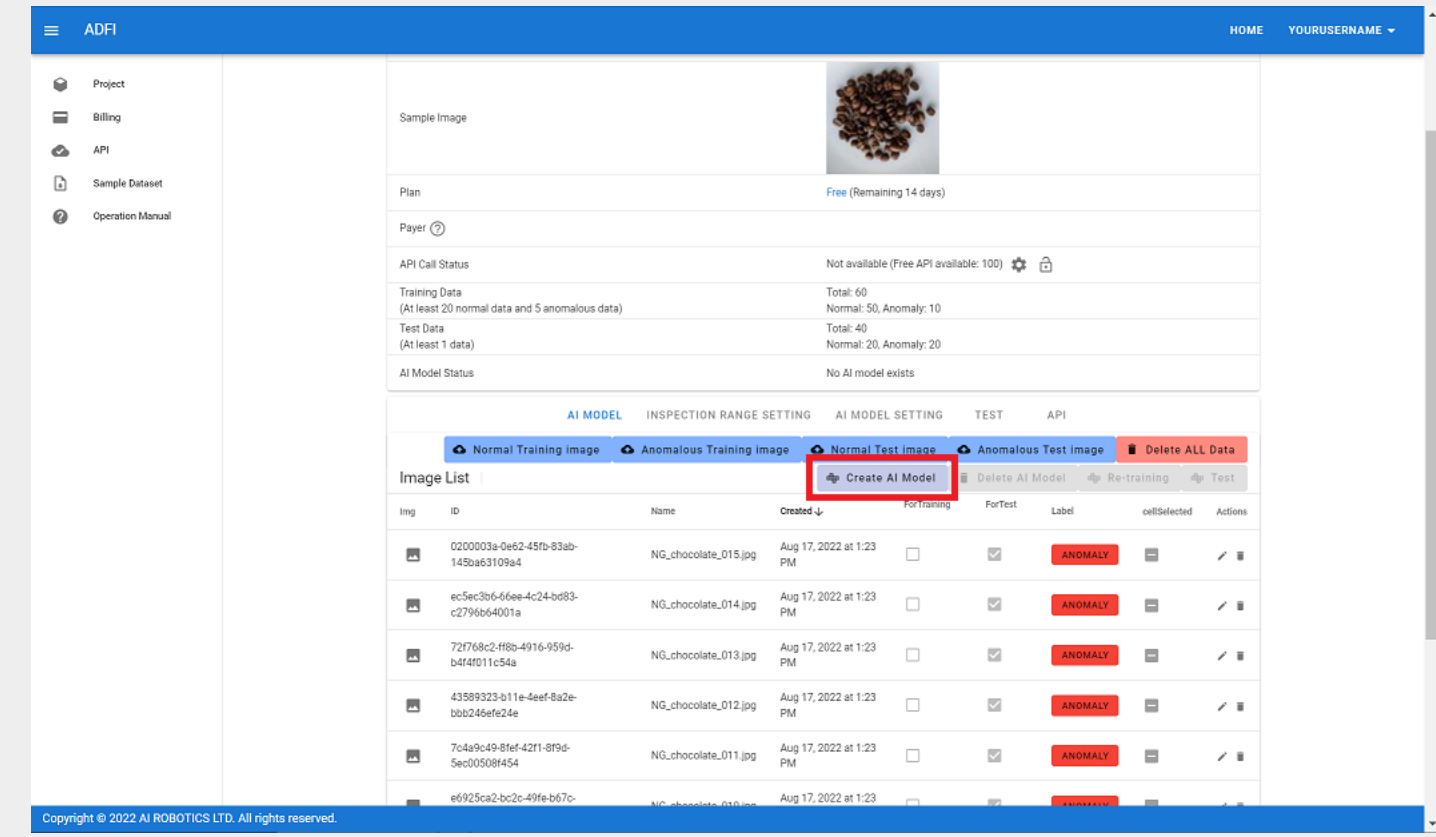

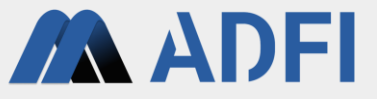

- When AI learning starts, AI Model Status will show "Learning in progress (Preparing to train)".
- After a while, the learning progress will be displayed like "Learning in progress (6. 6%)".
- Wait for the AI to finish training.
	- AI learning time varies depending on the number of training images. Learning is usually completed in about 15 to 60 minutes.
	- If by any chance the progress has stopped after a few hours, please press "Delete AI Model" and then "Create AI Model" again.

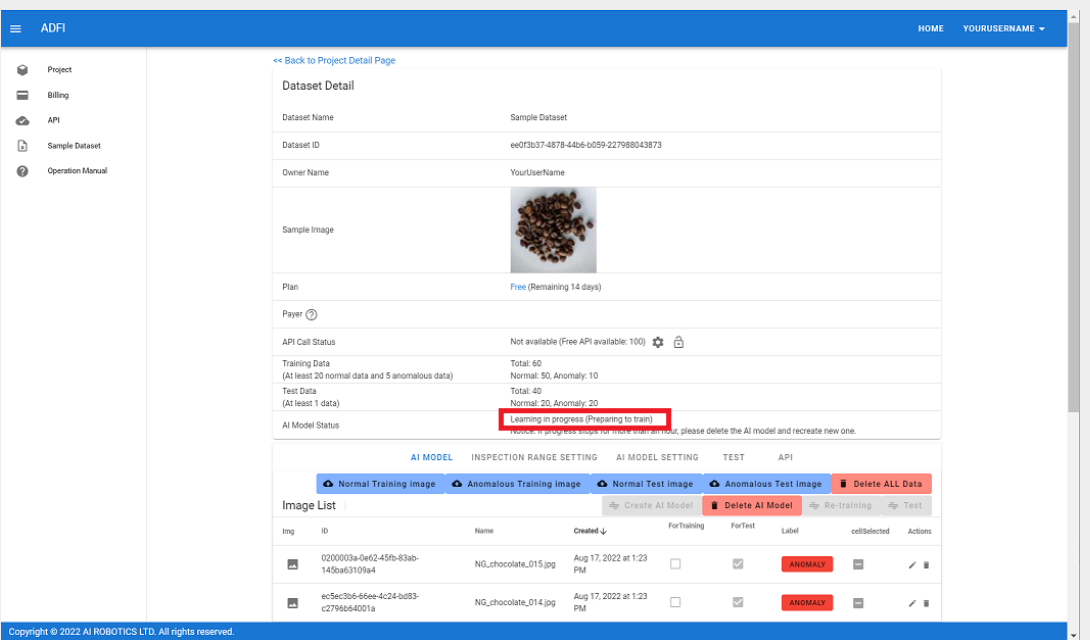

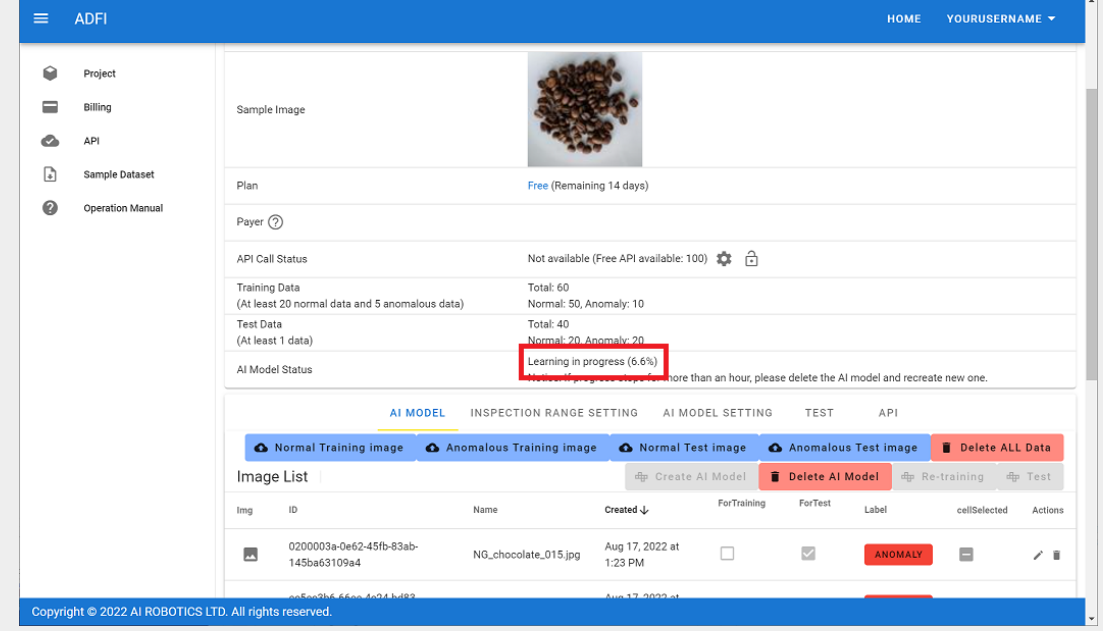

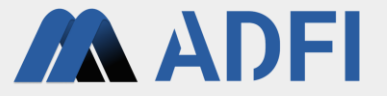

- When AI learning is completed, "AI model creation complete" is displayed in "AI Model Status".
- The image anomaly detection AI is now created.

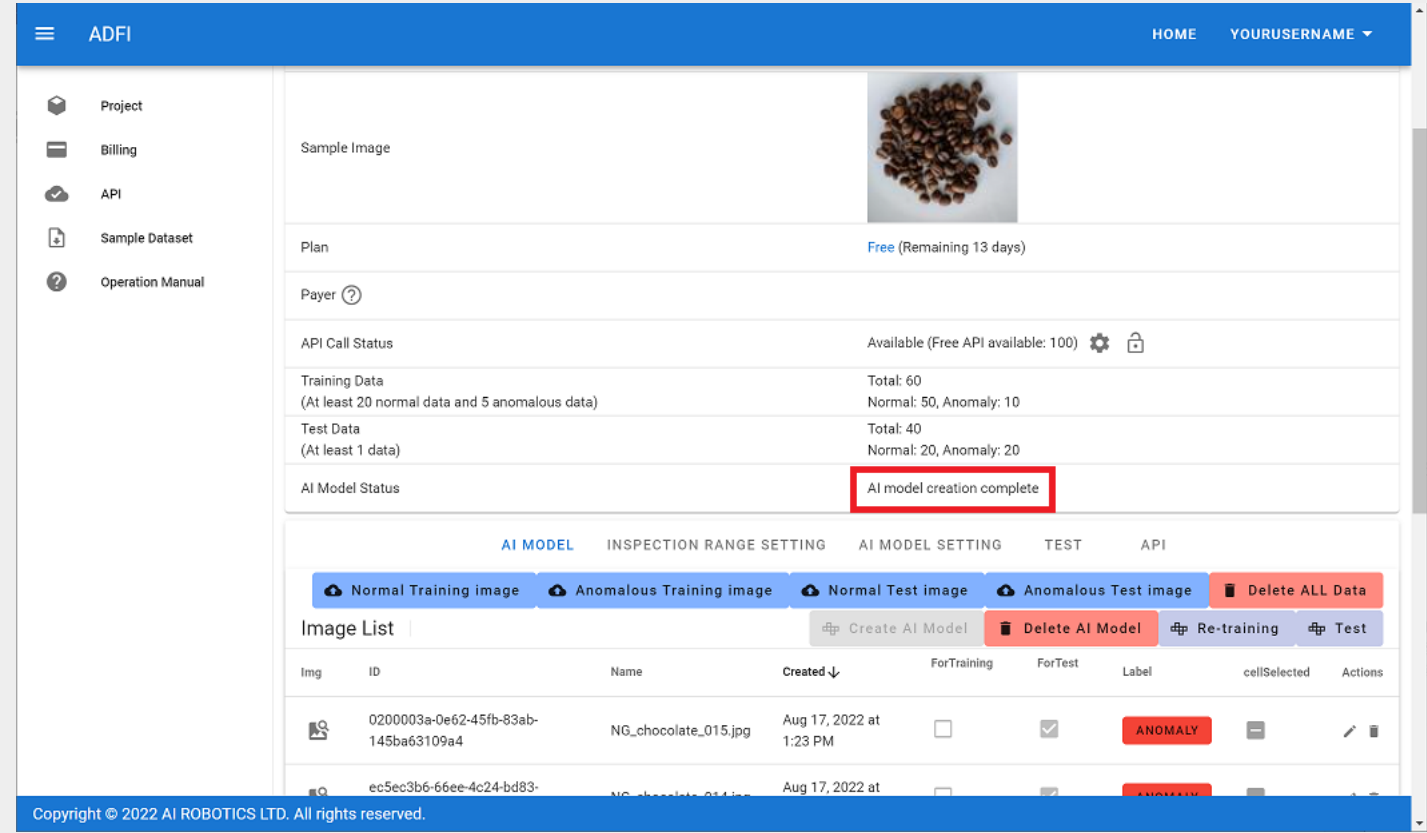

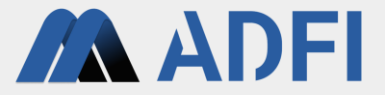

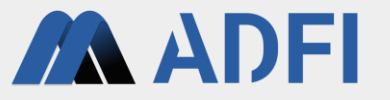

- After AI creation is complete (when "AI Model Status" is "AI model creation complete"), you can use the image you just registered for test to verify the AI's performance.
- First, press the "AI MODEL SETTING" tab. Here you can change the thresholds of anomaly score or check the histogram of anomaly score for the test images.

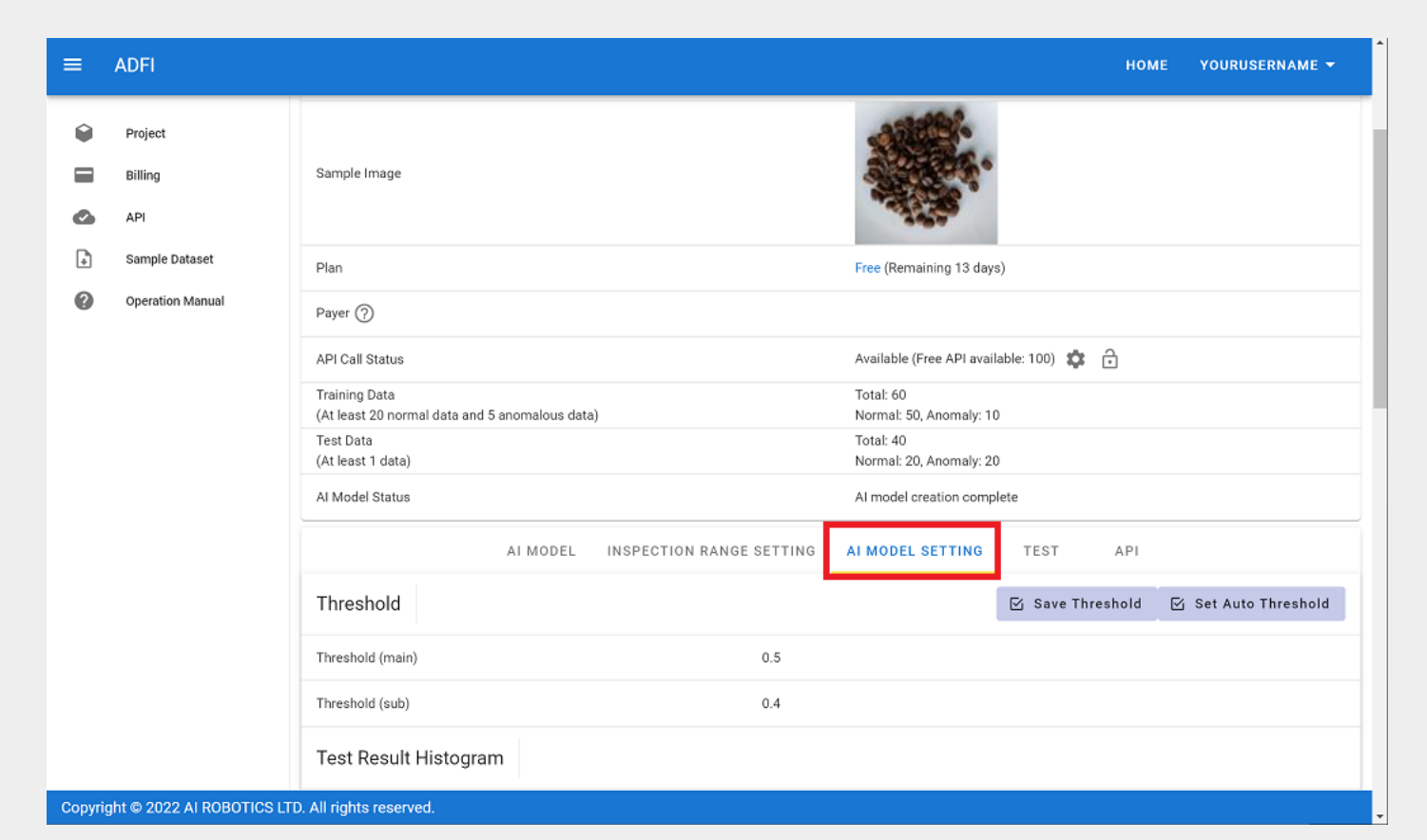

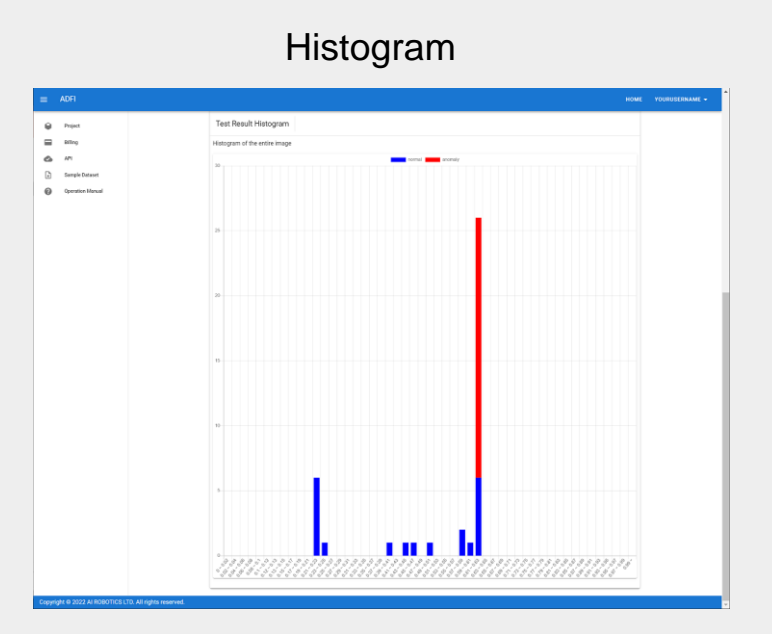

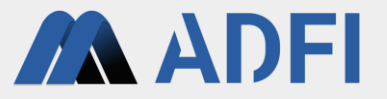

- Click the "TEST" tab. A summary of test results at the current threshold (default threshold) is displayed.
- By pressing the "Download" button, you can download a CSV file of detailed information (a list of detection results by the AI for each image).

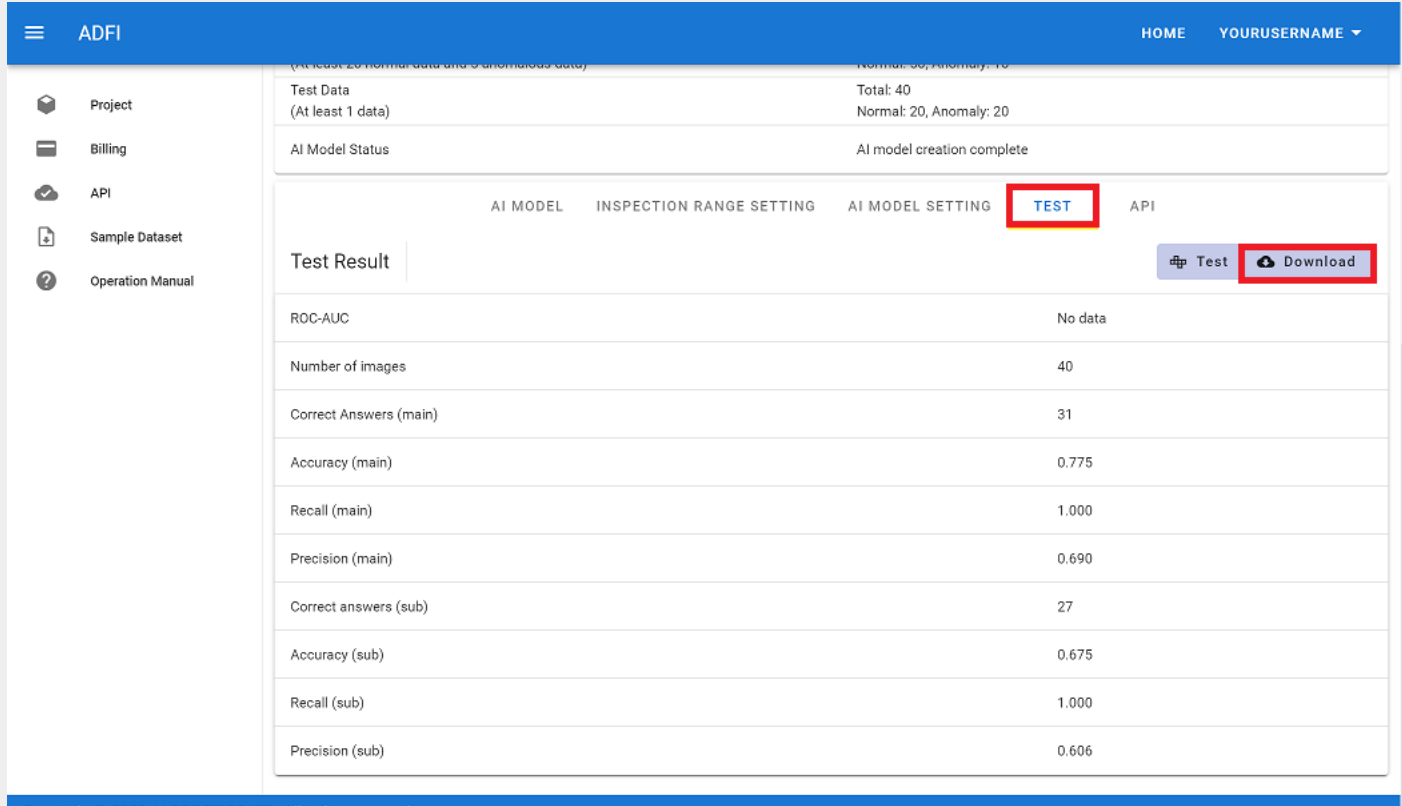

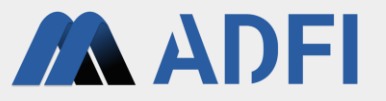

- Click the "AI MODEL SETTING" tab again. Change the thresholds to any value by referring to the CSV file downloaded earlier and the histogram at the bottom. Two thresholds ("main" and "sub") can be set.
- After entering the values, press the "Save Threshold" button, and the entered values will be reflected in the thresholds.

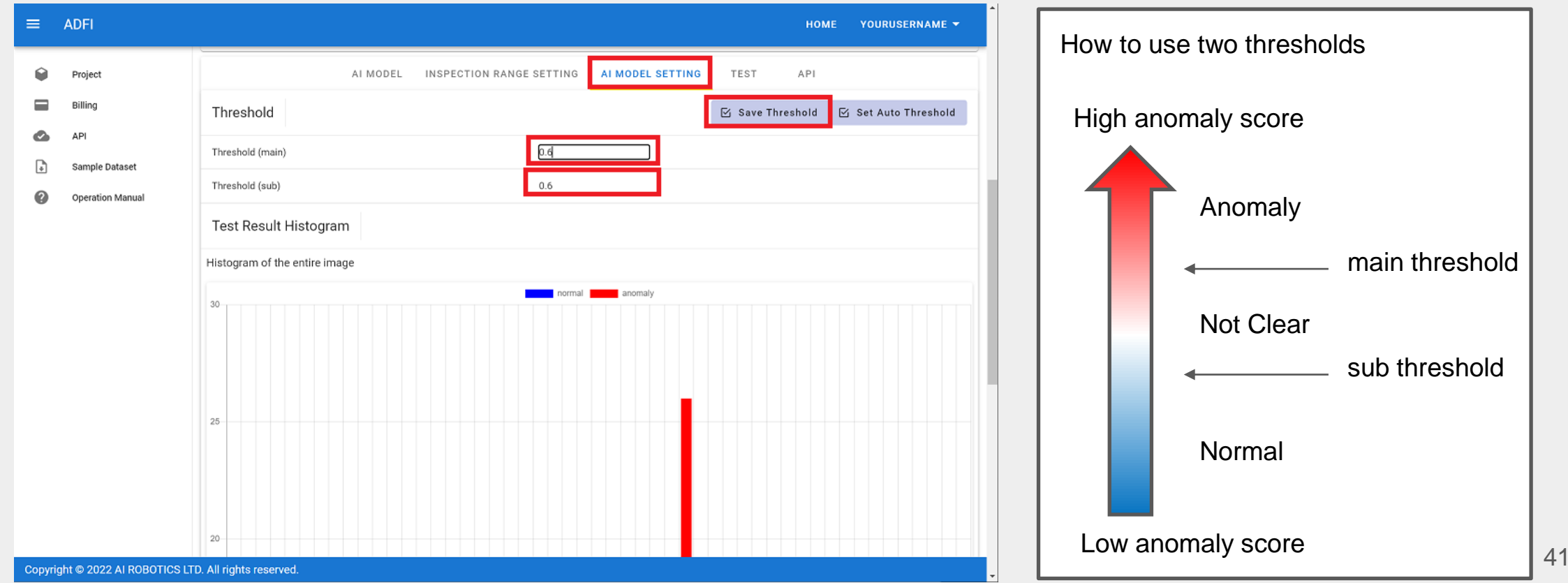

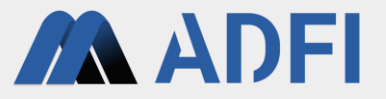

- Click the "TEST" tab. The Test results are "No data" because the threshold has been changed.
- If you press the "TEST" button on the right side, AI verification will be executed again with the changed thresholds.

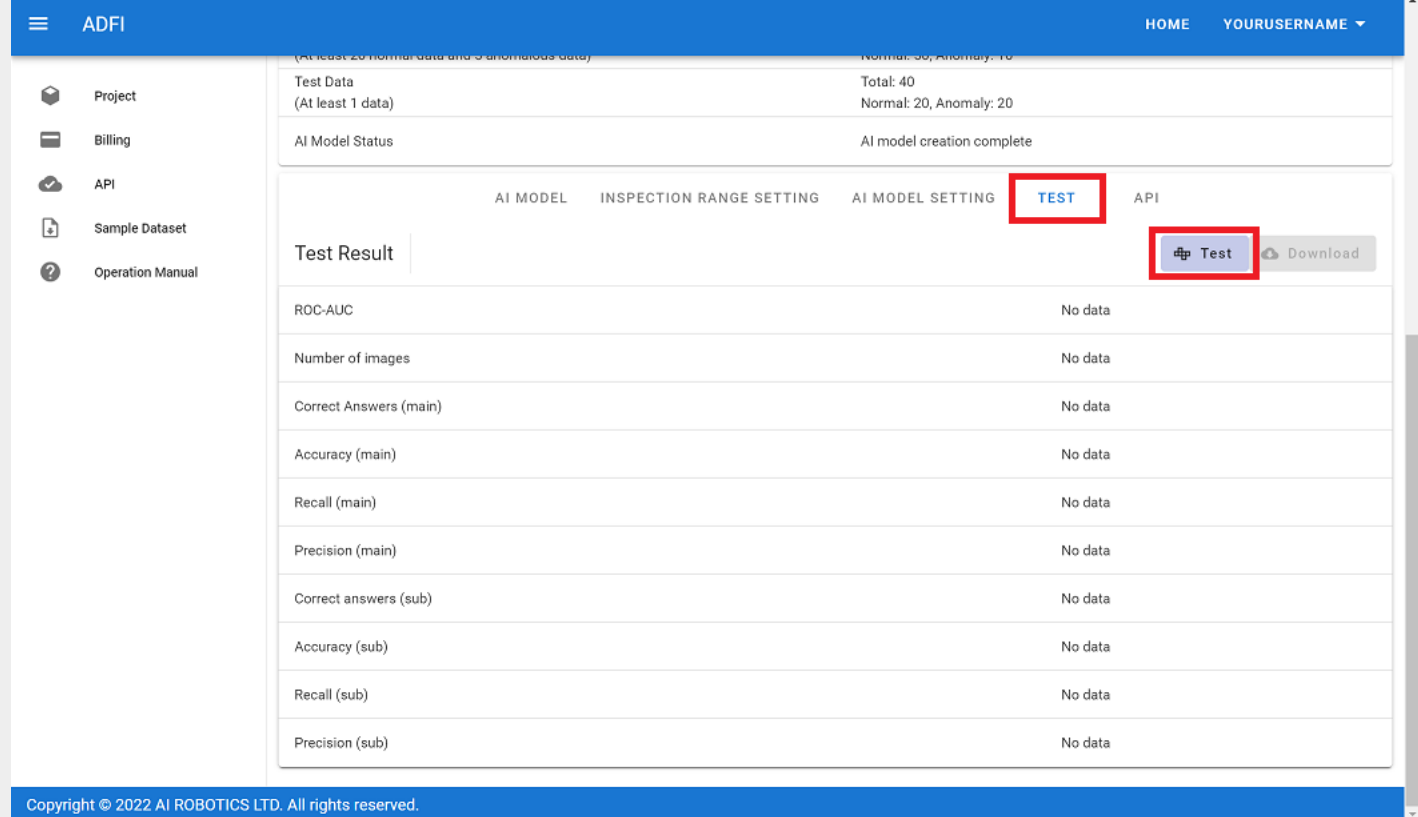

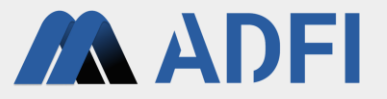

- The test results after changing the thresholds are displayed. Especially ROC-AUC and Recall are important.
	- ROC-AUC: AI discrimination performance value (1.0 is the highest value)
	- Recall: Recall rate (1.0 means zero oversight of anomalies)
- By pressing the "Download" button on the right, you can download the CSV file of the changed thresholds.

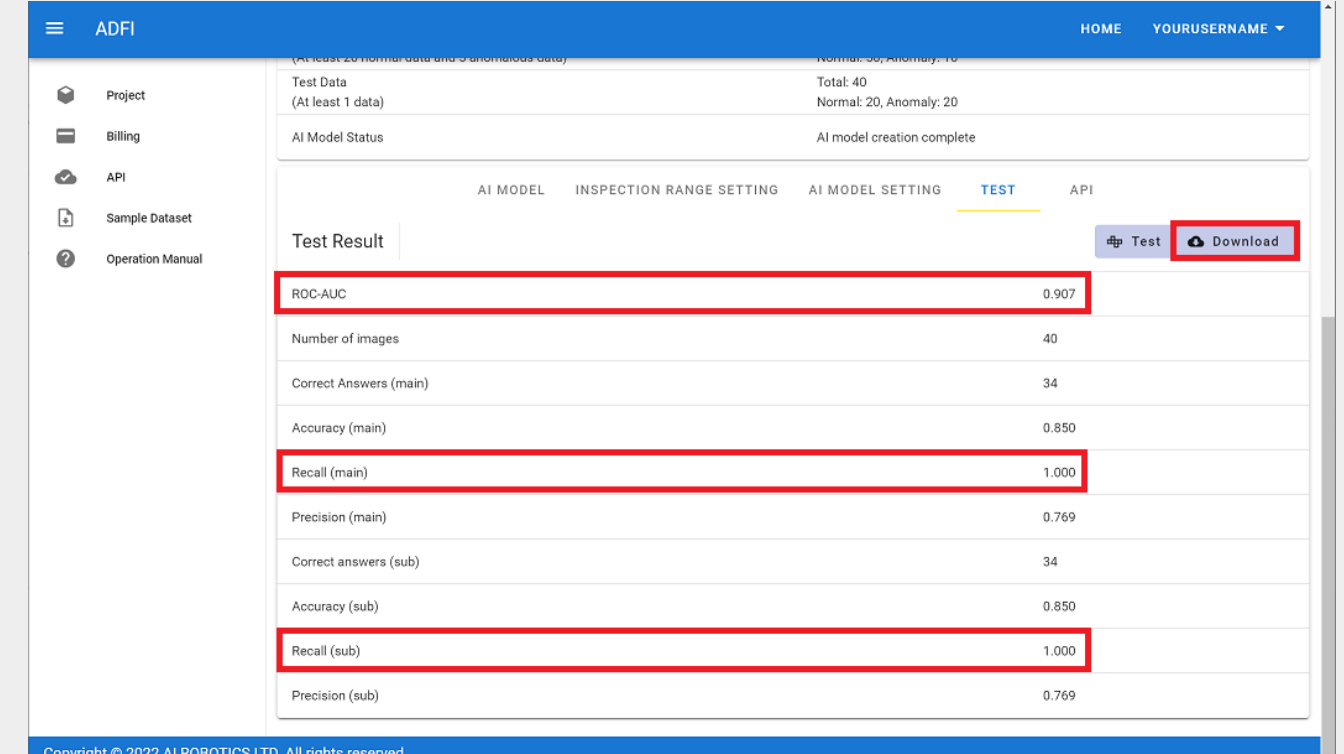

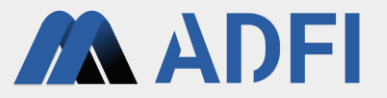

- Show a heatmap for each image.
- In the "AI MODEL" tab, press the icon on the left side of an anomalous test image ("ForTest" is a checkmark and "Label" is "ANOMALY").

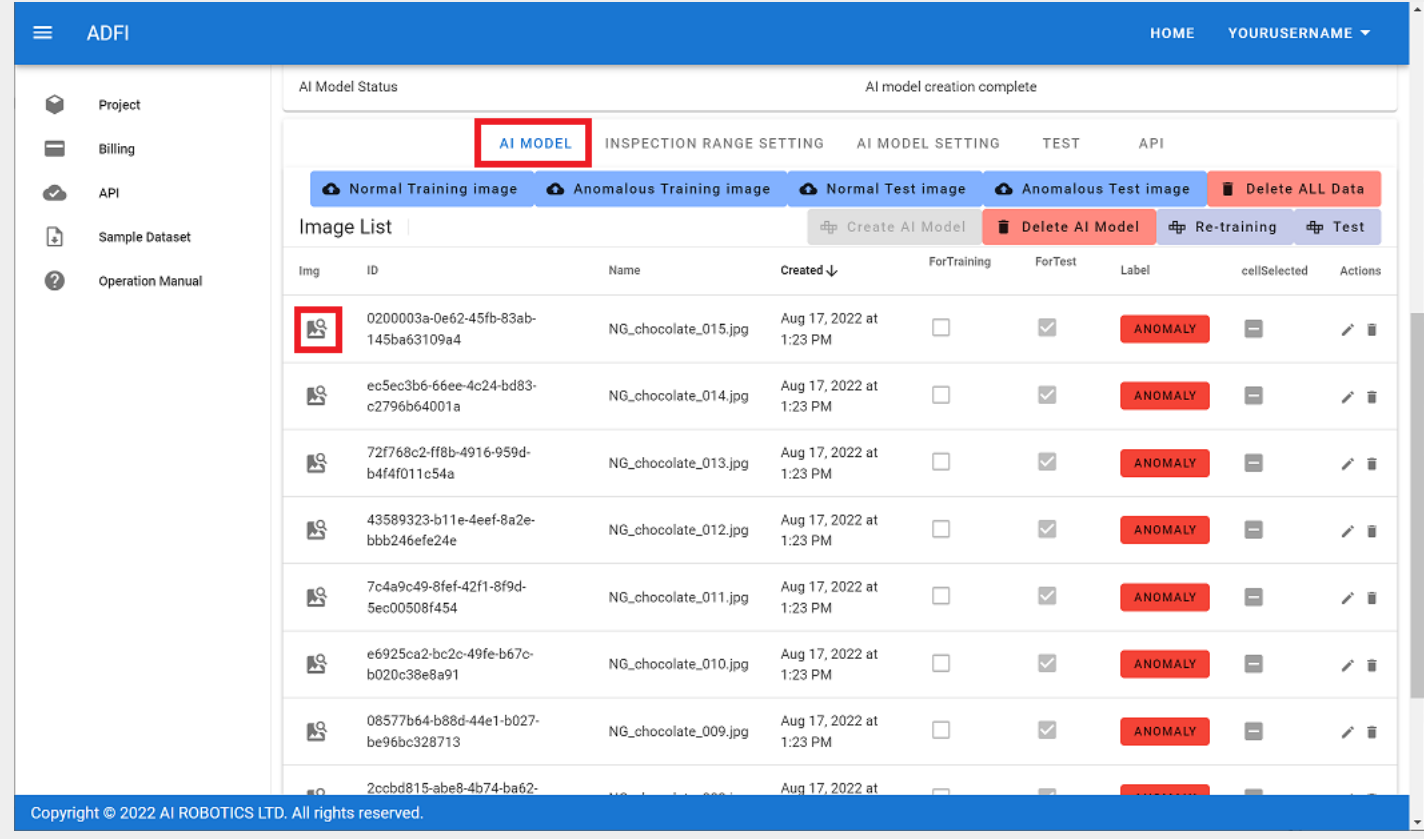

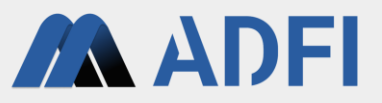

- A heat map inspected by the created AI is displayed.
	- The red area is the attention region. Represents the area that AI focused on when detecting it as an anomaly.
	- In the case of a normal image, there are no anomlaous areas, so the attention area spreads thinly over the entire image without being concentrated.
- After confirming, click "CLOSE" at the bottom right.

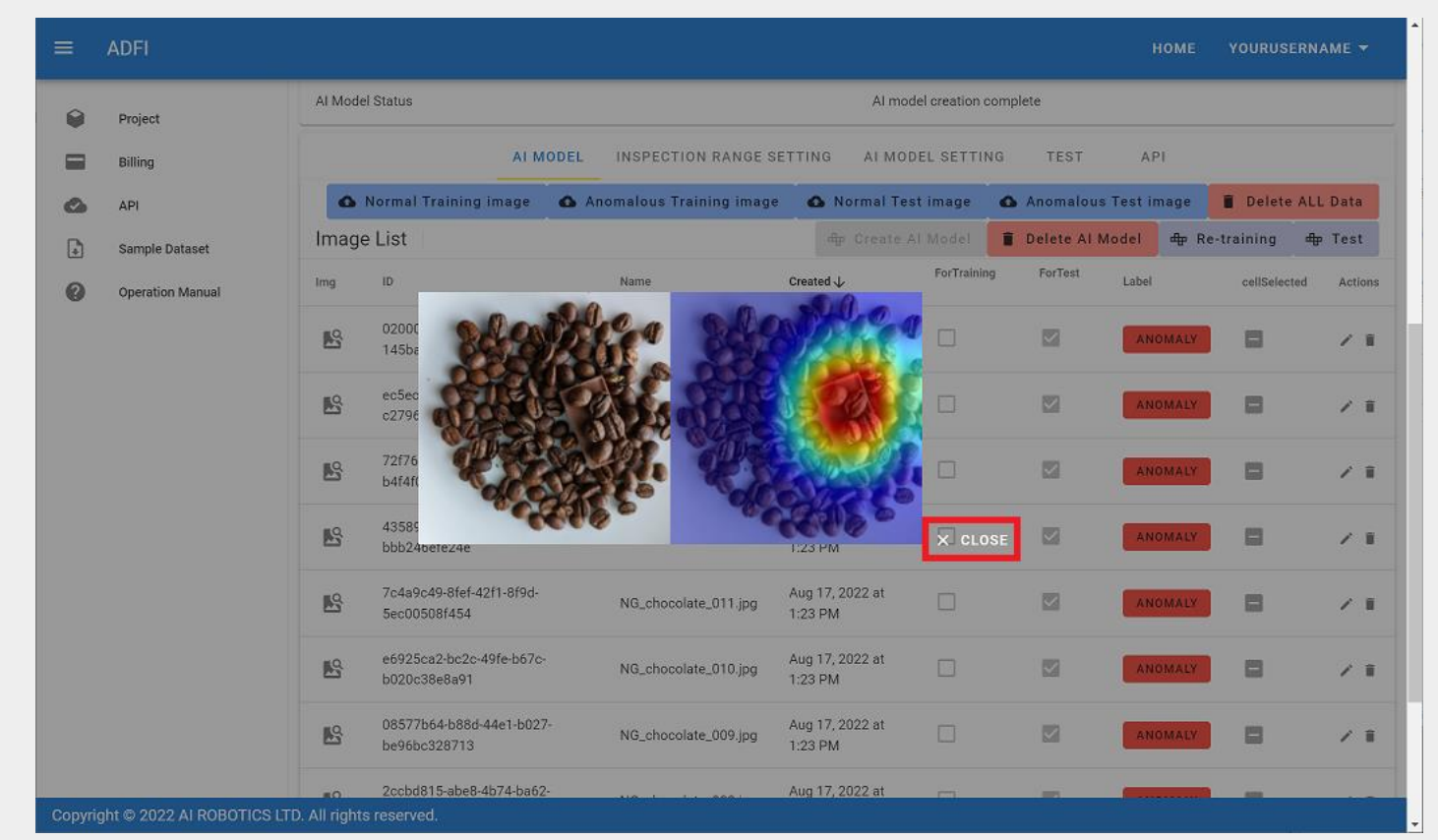

Anomaly

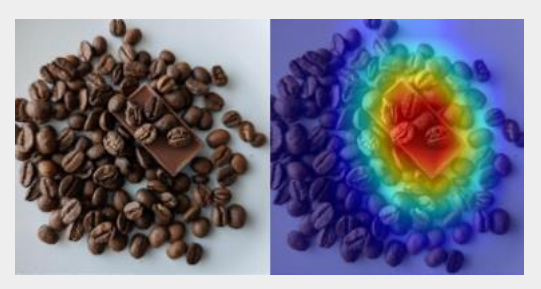

Normal

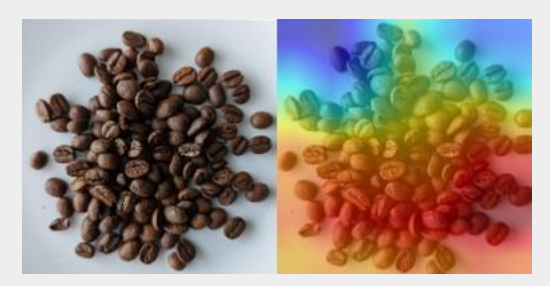

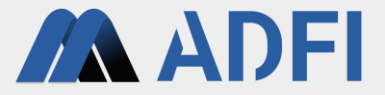

# **5. Supplementary information**

#### **Use of the AI from your systems**

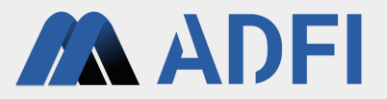

- ADFI provides APIs so that created AI can be used from your systems.
- Click the "API" tab. Sample codes for API calls are displayed at the bottom.
	- o In the case of the free plan, there is an upper limit on the number of times API can be used.

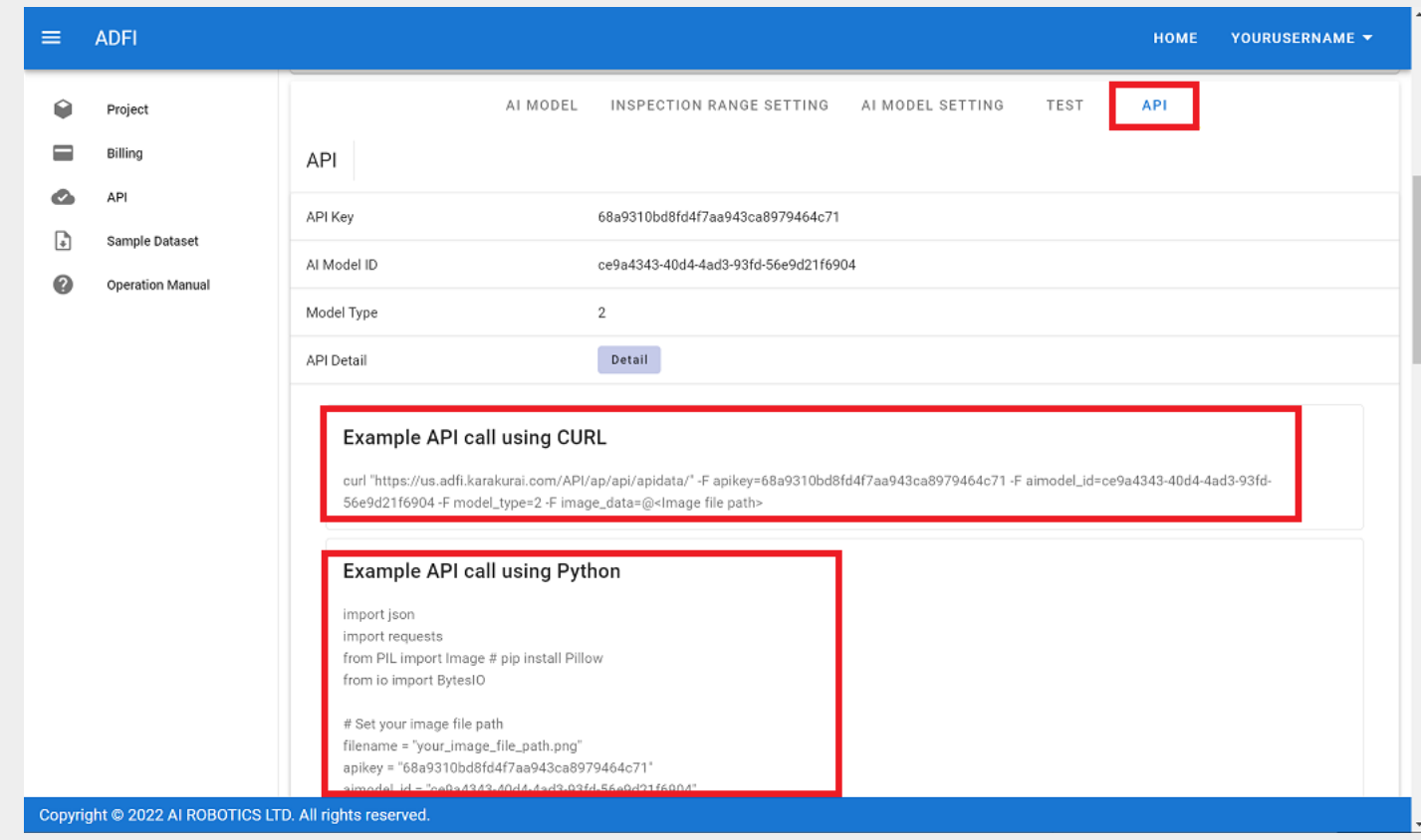

#### **Change to paid plan**

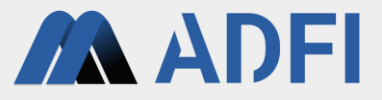

- In free plan, a dataset is automatically deleted at the end of the free trial period.
	- "Remaining days" is the remaining number of days for free trial. The number of days is set for each dataset.
- When using the created AI from your system, press "Free" in the "Plan" to move to the plan change page. Please change the dataset to a paid plan there. (Credit card registration is required.)

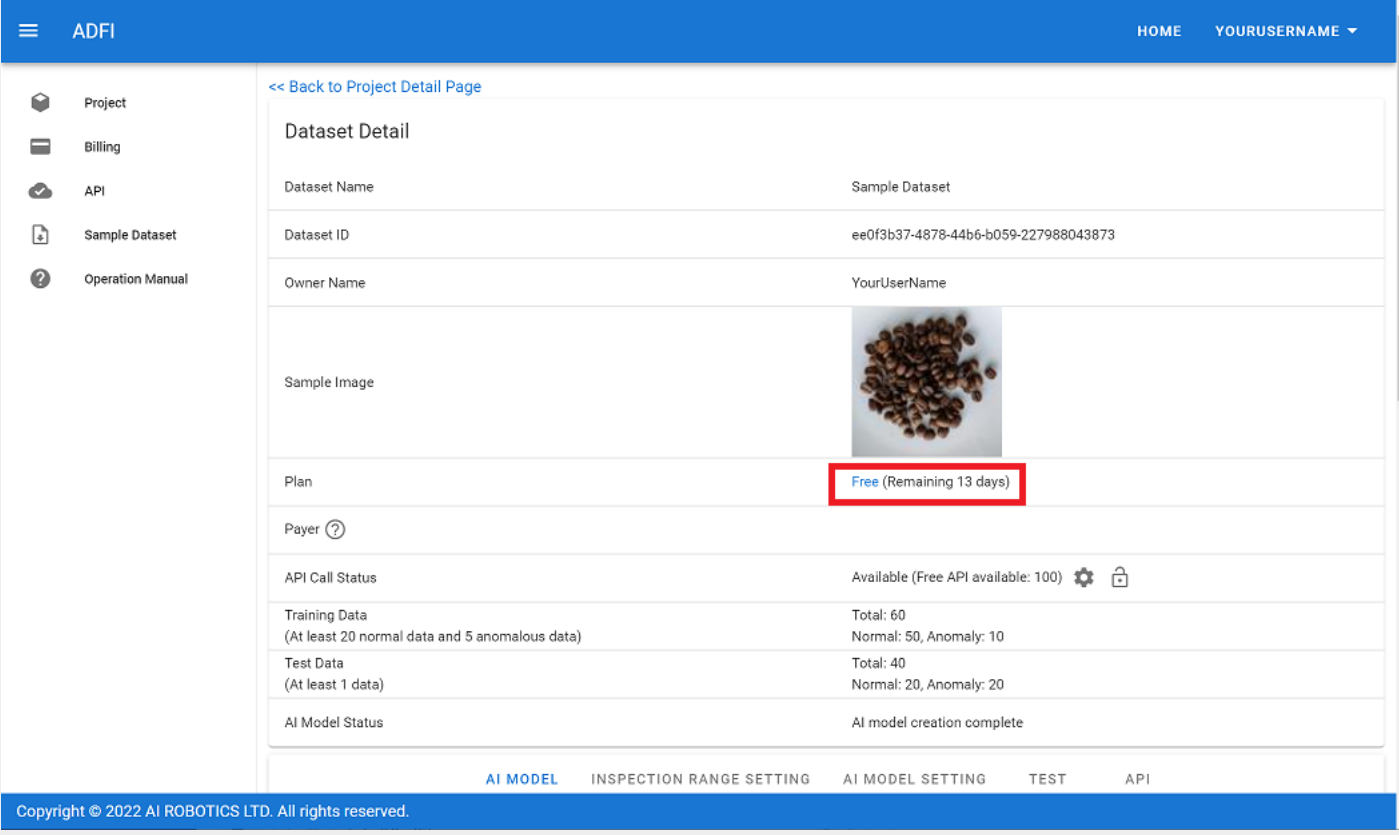

#### **Operation manual**

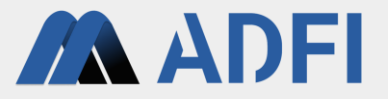

- For details on ADFI operation and how to use the created AI from your systems, please refer to the operation manual.
- Operation manual URL: <https://adfi.jp/ja/manual/>